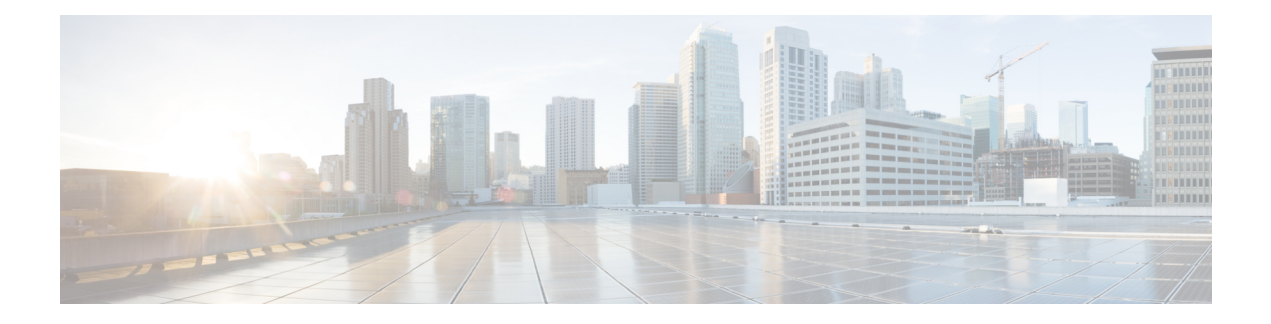

# **Administer and Configure MediaSense**

The MediaSense Administration interface allows you to administer and configure the MediaSense system. You can use a web browser located on any computer on the Unified Communications network to configure and administer your applications with the MediaSense Administration web interface pages.

- Access MediaSense [Administration,](#page-0-0) page 1
- Single [sign-in,](#page-1-0) page 2
- MediaSense [Administration](#page-1-1), page 2
- Access MediaSense [Serviceability,](#page-30-0) page 31
- MediaSense [Serviceability,](#page-30-1) page 31
- Server IP address [changes,](#page-49-0) page 50
- [MediaSense](#page-59-0) command line interface (CLI) commands, page 60
- Utils [commands,](#page-60-0) page 61
- Run [commands,](#page-62-0) page 63
- Set network [commands,](#page-63-0) page 64
- Show [commands,](#page-65-0) page 66

# <span id="page-0-0"></span>**Access MediaSense Administration**

To access MediaSense Administration, you need the application administrator user ID and case-sensitive password that were defined when you installed MediaSense. (If unsure, check your installation and configuration worksheet.) These credentials must be the same for all servers in the cluster.

### **Procedure**

**Step 1** From a web browser on any computer in your Unified Communications network, go to http://*Server IP*/oraadmin.

The *Server IP* is the IP address of the server on which you installed MediaSense.

**Step 2** A Security Alert message may appear, prompting you to accept the self-signed security certificate. This certificate is required for a secure connection to the server. Click the required button. This security message may not appear if you have already installed a security certificate.

The MediaSense Administration Authentication page appears.

**Step 3** Enter the application administrator user ID and password for the server. Click **Log in**. The welcome page appears and displays the MediaSense version number, as well as trademark, copyright, and encryption information.

# <span id="page-1-0"></span>**Single sign-in**

The Navigation drop-down box in the top right corner of each Administration interface provides a list of applications or pages which you can access with a single sign-in. After you sign in to MediaSense Administration, you can access the following applications:

- **Cisco MediaSense Administration** Used to configure Unified CM, MediaSense users, prune policy, and to perform other tasks described in this section.
- **Cisco MediaSense Serviceability** Used to configure trace files and to enable and disable MediaSense services.
- **Cisco Unified Serviceability** Used to configure trace files and alarms and enable and disable Cisco Unified Communications services. You must be an end user on the configured Unified CM with Administrator privileges for MediaSense to sign into this application.
- **Cisco Unified OS Administration** Used to configure and administer the Cisco Unified Communications platform for MediaSense.

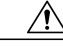

**Caution**

Cisco Unified OS Administration requires a separate (Unified CM) authentication procedure. You must be an end user on the configured Unified CM with Administrator privileges for MediaSense to sign into this application.

To access these pages from MediaSense Administration, select the required application from the Navigation drop-down list and click **Go.**

All MediaSense Administration pages provide descriptive tool tips for each parameter and field. When you place your mouse over the required parameter or field, the tip is briefly displayed for each element.

This document focuses on the functions and services accessed from the **Cisco MediaSense Administration** and **Cisco** MediaSense Serviceability pages. When actions are required on the Cisco Unified Serviceability and **Cisco Unified OS Administration** pages, it is clearly identified where to perform these actions.

The minimum supported screen resolution specifies 1024x768. Devices with lower screen resolutions may not display the applications correctly.

# <span id="page-1-1"></span>**MediaSense Administration**

The MediaSense Administration menu bar on the left side of the screen contains the following menu options:

- **Administration**—Contains options for configuring new servers in the cluster, Unified CM information, and changing system parameters.
- **System**—Allows you to add a new server or view the disk usage information for each server in the MediaSense deployment.
- **Help**—Provides access to online help for MediaSense.
	- ◦To display documentation for the active administration interface window, click **Help** > **This Page** .
	- ◦To verify the version of the administration running on the server, click **Help** > **About** or click the **About** link in the upper-right corner of the window.
	- ◦To view the latest version of all documents for this release, click **Help** > **Cisco.com**.

If you are connected to the external network, this link connects you to the home page for [Cisco](http://www.cisco.com/en/US/products/ps11389/tsd_products_support_series_home.html) [MediaSense](http://www.cisco.com/en/US/products/ps11389/tsd_products_support_series_home.html).

• To view the latest version of the troubleshooting tips for this release, click **Help** > **Troubleshooting Tips** .

If you are connected to the external network, this link connects you to the Trouble [Shooting](http://docwiki.cisco.com/wiki/Troubleshooting_Cisco_MediaSense) page for Cisco [MediaSense.](http://docwiki.cisco.com/wiki/Troubleshooting_Cisco_MediaSense)

# <span id="page-2-0"></span>**Unified CM configuration**

The topics in the section pertain to a Unified CM cluster and assume that the user has both Unified CM and MediaSense administrator privileges.

### <span id="page-2-1"></span>**Unified CM user information and MediaSense setup**

When you access MediaSense Administration for the first time for a given cluster, the system automatically initiates the cluster setup procedure that is described in the Post-installation tasks section.

### **Select AXL service providers**

During the MediaSense post-installation setup process, you may have provided the AXL information for the primary server. If you did not provide this information during the post-installation process or if you need to modify the AXL information, you can do so by following the procedure provided in this section.

Based on the primary server information, MediaSense Administration retrieves the list of other Unified Communications Manager servers in the cluster and displays them in the list of *available* Unified Communications Manager servers. You can select the required server (or servers) and change the Administrative XML Layer (AXL) user information.

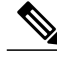

**Note**

The AXL service must be enabled for the required Unified Communications Manager server (or servers) before MediaSense Administration can access that server to update the AXL user information.

To modify the AXL information for MediaSense, complete the following procedure.

### **Procedure**

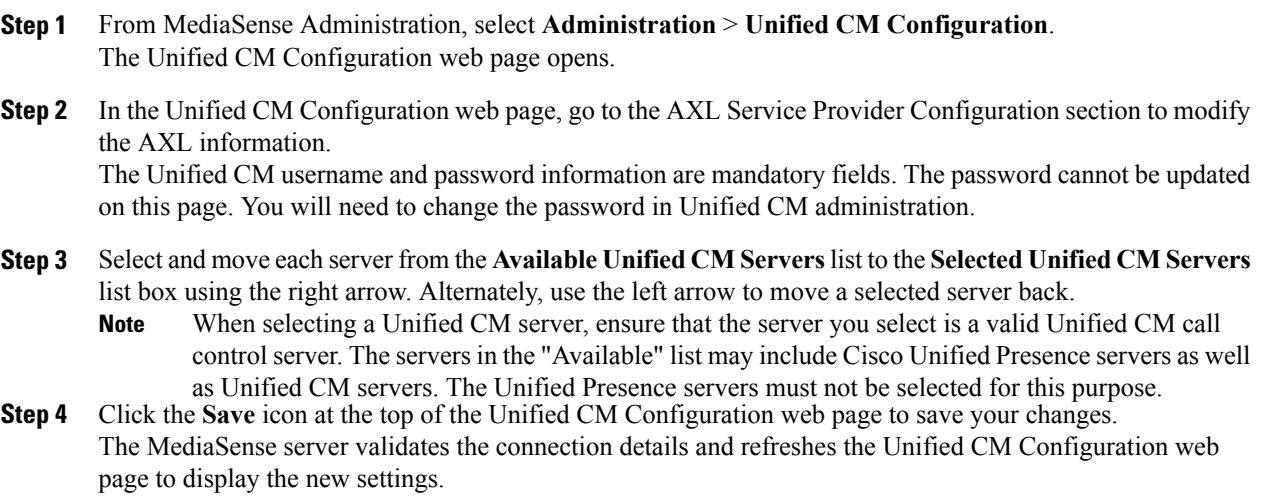

### **Select call control service providers**

During the MediaSense installation process, you provided the information for the first Unified Communications Manager server. Based on the primary server information, MediaSense retrieves the list of other Unified Communications Manager servers in the cluster and displays them in the list of *available* Unified Communications Manager servers. You can select the required server so that the MediaSense call control service can determine the Unified Communications Manager server to which the outbound call must be sent. If you select multiple Unified Communications Manager servers, you ensure that the outbound call is placed even if one of the servers is not functional.

To modify the call control service information for MediaSense, complete the following procedure.

### **Procedure**

- **Step 1** From MediaSense Administration, select **Administration** > **Unified CM Configuration**. The Cisco Unified CM Configuration web page opens.
- **Step 2** In the Unified CM Configuration web page, go to the Call Control Service Provider Configuration section to modify the call control service provider information.
	- If you deselect the Unified CM server from the Selected list box, a browser window pops up informing you about the deselected servers. **Note**
	- If you modify the Unified CM cluster and do not select the required call control service providers for the new Unified CM server, the MediaSense call control service will be out of service (OOS) and outbound call recording will be disabled. **Caution**
- **Step 3** Click the **Save** icon at the top of the Cisco Unified CM Configuration web page to save your changes. The Unified CM Configuration web page refreshes to display the new settings.

### <span id="page-4-0"></span>**Replace Unified CM service providers**

In the Unified CM Configuration web page, you can select Unified CM servers from the available list. However, you cannot modify the IP address for a selected service provider.

To modify the IP addresses that show up in the Available list, you must first add a new AXL service provider.

If you modify the Unified CM cluster configuration, you must also reconfigure the MediaSense API users. If you do not reconfigure the corresponding users, you will not be able to sign in to use your MediaSense APIs. **Caution**

To replace the Unified CM service provider, complete the following procedure.

### **Procedure**

- **Step 1** From MediaSense Administration, select **Administration** > **Unified CM Configuration**. The Unified CM Configuration web page opens.
- **Step 2** In the Unified CM Configuration web page, click **Modify** Unified CM Cluster to replace the existing list of service providers.

The Modifying Unified CM Cluster web page opens.

- **Step 3** Enter the IP address, username, and password for the new service provider in the required Unified CM cluster. If you change your mind about this new server, click **Reset** to go back to the Unified CM Configuration web page without making any changes.
- **Step 4** Click the **Save** icon at the top of the Add New AXL Service Provider web page to save your changes. The initial list of selected AXL service providers on the Unified CM Configuration web page will be replaced with the selected Unified CM service provider.

The MediaSense server validates the connection details, closes the Modifying Unified CM Cluster web page, and refreshes the Unified CM Configuration web page to display the new service provider in the Selected service provider list. The selected service provider is also updated in the MediaSense database.

Even if you provide only one Unified CM IP address in this page, the other service provider IP addresses in this Unified CM cluster will automatically appear in the list of Available service providers (both AXL and Call Control service providers).

- **Step 5** The list of Available Call Control Service Providers is also updated automatically for the newly selected service provider. Select and move the required Unified CM servers from the Available Call Control Service Provider list to the Selected Call Control Service Provider list using the right arrow. If you do not select the required Call Control Service Providers for the new Unified CM server, the MediaSense Call Control Service will be Out Of Service (OOS) and the outbound call recording will be disabled.
	- If you modify the Unified CM cluster and do not select the required call control service providers for the new Unified CM server, the MediaSense call control service will be out of service (OOS) and outbound call recording will be disabled. **Caution**
	- If you modify the Unified CM service provider configuration, you must also reconfigure the MediaSense API users. If you do not reconfigure the corresponding users, you will not be able to sign in to use your MediaSense APIs. **Note**

**Step 6** Click the **Save** icon at the top of the Cisco Unified CM Configuration web page to save your changes. The MediaSense server validates the Selected Call Control Service Providers and saves this information to the database.

### **MediaSense setup with Finesse**

This section provides the information required to set up MediaSense so that all Finesse supervisors can use the Search and Play application (without additional authentication). This is an optional feature.

### **Cisco Finesse configuration**

Use the Finesse configuration screen to identify two IP addresses by which Finesse and MediaSense can communicate user authentication information between the two systems.

### **Procedure**

- **Step 1** From MediaSense Administration, select **Administration** > **Cisco Finesse Configuration**.
- **Step 2** In the **Primary Cisco Finesse IP or hostname** field, enter the IP address or hostname of the Finesse server that you want as the primary server for MediaSense to communicate with.
- **Step 3** Optionally, in the **Secondary Cisco Finesse IP or hostname** field, enter the IP address or hostname of the Finesse server that you want as the secondary server for MediaSense to communicate with. Note that in order to define a secondary server, a primary server must first be defined.
- <span id="page-5-0"></span>**Step 4** Click the **Save** icon at the top of the page to save your changes. To reset the servers, click **Reset** and repeat these steps.

### **Provision users for MediaSense deployment**

You can provision Unified CM end users as Application Programming Interface (API) users in MediaSense deployments. Only the MediaSense application administrator can provide API access for Unified CM end users.

### **MediaSense API users**

The MediaSense open Application Programming Interface (API) list is available for third-party users to securely perform the following functions:

- Pause and resume, hold and resume, or conference and transfer a recording while in progress.
- Control a recorded session.
- Search and manage existing recordings.
- Monitor a live session.

MediaSense APIs provide an alternate to the functionality that is available through the MediaSense web interface. Using these APIs, users can create customized client applications.System integrators and developers who want to use MediaSense to integrate with other Unified Communications software or any third-party software applications need to have access to the MediaSense API. See Unified CM user [information](#page-2-0) and [MediaSense](#page-2-0) setup, on page 3.

### *API user configuration*

MediaSense API users can use various MediaSense APIs to perform various functions with the captured recordings.

For more details about API usage, you must first provision Unified CM end users as API users in MediaSense Administration.

**Caution**

If you modify the Unified CM cluster configuration, you must reconfigure the MediaSense API users. If you do not reconfigure the corresponding users, you will not be able to sign in to use your MediaSense APIs.

### **Procedure**

- **Step 1** From MediaSense Administration, select **Administration** > **MediaSense API User Configuration** . The **MediaSense API User Configuration**screen displaysthe **MediaSense User List** of the first 75 configured MediaSense API users. You can sort the list by any of the columns, in both ascending and descending order.
- **Step 2** To modify the list, click **Manage MediaSense Users**. The **MediaSense API User Configuration** screen displays the available Unified CM users in the **Available Unified CM Users** list and the configured API users in the **MediaSense API Users** list.

**Step 3** To search for users from the **Unified CM** list, enter the appropriate user ID (or part of the ID) in the **Search for Available Unified CM Users** field and click **Search**. The search results display all available users where the ID of the user contains the specified search text. The results of the search are listed in random order. If the search finds more than 75 users, only the first 75 are listed.

- The returned list only displays users that are available (not already provisioned for MediaSense). As a result, the list may contain fewer than 75 users even if there are that many end users in Unified CM that meet the search criteria. **Note**
- **Step 4** Use the left and right arrows to make the required modifications to the MediaSense user list and click **Save**. The **MediaSense API User Configuration** screen refreshes to display your saved changes.

Click **Reset**, to have all settings revert to the previously configured list of users.

Click **Back to User List** to return to the MediaSense User List .

### **Storage management agent**

MediaSense deployments have a central storage management service called the storage management agent (SM agent). The SM agent provisions media, monitors storage capacity, and alerts system administrators when various media and storage-related thresholds are reached.

### <span id="page-7-0"></span>**Pruning Options**

MediaSense deployments provide pruning options to address varied deployment scenarios. Pruning options are specified on the **Administration** > **Prune Policy Configuration** page.

These pruning options allow you to enter the following modes:

- New Recording Priority mode—In this mode, the priority is on providing space for newer recordings, by automatically pruning older recordings. This is the default behavior. The default age after which recordings will be pruned is 60 days. Old recordings will also be pruned if disk space is required for new recordings.
- Old Recording Retention mode—In this mode, priority is placed on retaining older recordings. Old recordings are not automatically pruned.

To focus priority on making new recordings in the New Recording Priority mode, mark the check box for Automatically prune recordings after they are more than days old, and when disk space is needed for new *recordings*. When this check box is marked, a recording is deleted when one of the following conditions is met:

• The age of the recording is equal to or greater than the retention age that you specify in the field for this option (valid range is from 1 to 3650 days).

For example, if you are within your disk usage percentage and if you automatically wish to delete all recordings older than 90 days, you must enter 90 in the *Automatically prune recordings after they are more than \_\_days old, and when disk space is needed for new recordings* field. In this case, all recordings which are older than 90 days are automatically deleted. The default value is 60 days.

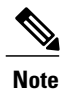

A day is identified as 24 hours from the precise time you change this setting—it is not identified as a calendar day.For example, if you change the retention period at 23.15.01 on April 2, 2010, the specified recordings will be deleted only at 23.15.01 on April 3, 2010. The recordings will not be deleted at 00:00:01 on April 3, 2010.

• The disk usage has crossed the 90% mark. When the disk usage crosses the 90% mark, some sessions are pruned based on age criteria. This pruning continues until the disk usage is acceptable.

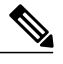

**Note** • When you use this option to automatically delete recordings, MediaSense removes older recording data irrespective of contents. The priority is provided to newly recorded media and disk space is overwritten to accommodate new recordings.

> • If you wish to use the preceding option (New Recording Priority mode) and, at the same time, wish to protect a particularsession from being automatically pruned, be sure to store that session in MP4 format, download the MP4 file, and save it to a suitable location in your network. You can also use the  $\frac{1}{2}$  parameter in the Session Query APIs and download the raw recording to a location of your choice.

When sessions are pruned, the corresponding metadata is not removed from the database; nor is the data marked as deleted in the database. MediaSense also provides options (radio buttons) that allow you to choose (or decline) to have this associated session data removed automatically.

The following options allow you choose how to handle data associated with pruned sessions:

- To have MediaSense remove the associated data automatically,select the *Automatically remove associated data and mp4 files* radio button.
- If you select the *Do not automatically remove associated data and mp4 files* radio button, the associated data will not be removed automatically. Instead, your client application must explicitly remove automatically pruned recordings, by way of the  $q$ etAllPrunedSessions API and the deleteSessions API. When the deletesessions API is executed, the metadata is *marked* as deleted, and the mp4 files are deleted.

To place the priority on retaining older recordings(Old Recording Retention mode), uncheck the *Automatically* prune recordings after they are more than days old, and when disk space is needed for new recordings check box. If this check box is unchecked, Cisco MediaSense does not automatically prune data. Instead, you must use your client application to remove unwanted data and free up disk space. See the *Developer Guide for Cisco MediaSense* ) at [http://www.cisco.com/en/US/products/ps11389/products\\_programming\\_reference\\_](http://www.cisco.com/en/US/products/ps11389/products_programming_reference_guides_list.html) [guides\\_list.html](http://www.cisco.com/en/US/products/ps11389/products_programming_reference_guides_list.html) for more information.

**Caution**

If you do not clean up unwanted data periodically, the call control service rejects new calls and drops existing recordings at the emergency threshold level (ENTER\_EMERGENCY\_STORAGE\_SPACE).See Storage threshold values and pruning [avoidance](#page-9-0), on page 10 for more details.

### *Prune Policy Configuration*

Use the following information to set up automatic pruning (New Recording Priority mode).

To specify that MediaSense should automatically prune recordings based on age and disk space (New Recording Priority mode) use the *Automatically prune recordings after they are more than \_\_days old, and when disk space is needed for new recordings* check box. Be sure to specify the age for recordings (the age at which they will be pruned) in the field provided.

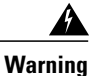

When you change the number of days to delete old recordings, or change the pruning policy (check or uncheck the check box) your service will be disrupted and you must restart MediaSense Media Service for all nodes in the cluster. Be sure to make this change during your regularly scheduled downtime to avoid service interruptions.

**Warning**

If MediaSense is not configured to automatically prune recordings, and you change this behavior by using the *Automatically prune recordings after they are more than\_\_days old, and when disk space is needed for new recordings* option, a significant amount of pruning activity may begin. This increase in pruning activity could temporarily impact system performance.

To configure the age threshold (number of days) for automatic deletion of old recordings, follow this procedure:

### **Procedure**

- **Step 1** From MediaSense Administration, select **Administration** > **Prune Policy Configuration** . The MediaSense Prune Policy Configuration web page opens to display the configured number of days in the Automatically prune recordings after they are more than days old, and when disk space is needed for new *recordings* field. The valid range is from 1 to 3650 days, the default is 60 days.
- **Step 2** Change the value in this field as you require, and ensure that the corresponding check box is checked.
- **Step 3** If you want MediaSense to automatically remove associated session data and mp4 files, select the *Automatically remove associated data and mp4 files* radio button. If you want your client application to handle removal of associated data and mp4 files, select the *Do not automatically remove associated data and mp4 files radio button*. After you specify your options, click **Save** to apply the changes. The page refreshes to display the new settings.

### <span id="page-9-0"></span>**Storage threshold values and pruning avoidance**

An API event is issued each time the media disk space (which stores the recorded media) reaches various thresholds. You can uncheck the *Automatically prune recordings after they are more than \_\_days old, and when disk space is needed for new recordings* option and judiciously follow all threshold alerts by deleting unwanted recordings. By doing so, you can conserve space for the recordings that are required.

The other option to avoid data loss is to check the *Automatically prune recordings after they are more than \_\_days old, and when disk space is needed for new recordings* option and then save the required recordings as MP4 files to a safe location in your network.

For more information about these options see [Pruning](#page-7-0) Options, on page 8.

The threshold value percentages and the corresponding implications are provided in the following table:

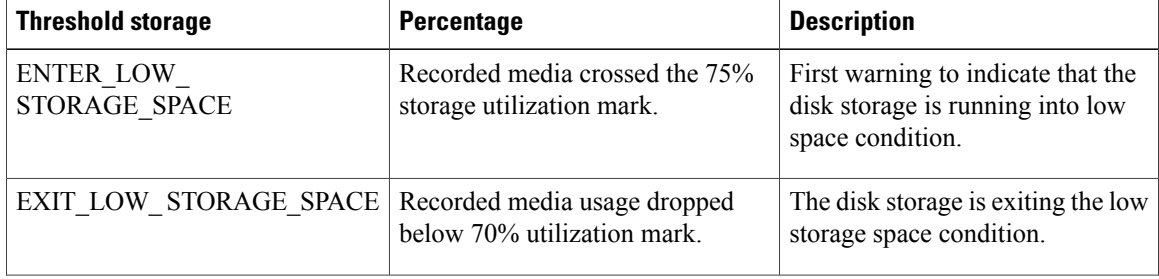

### **Table 1: Storage threshold values**

 $\mathbf I$ 

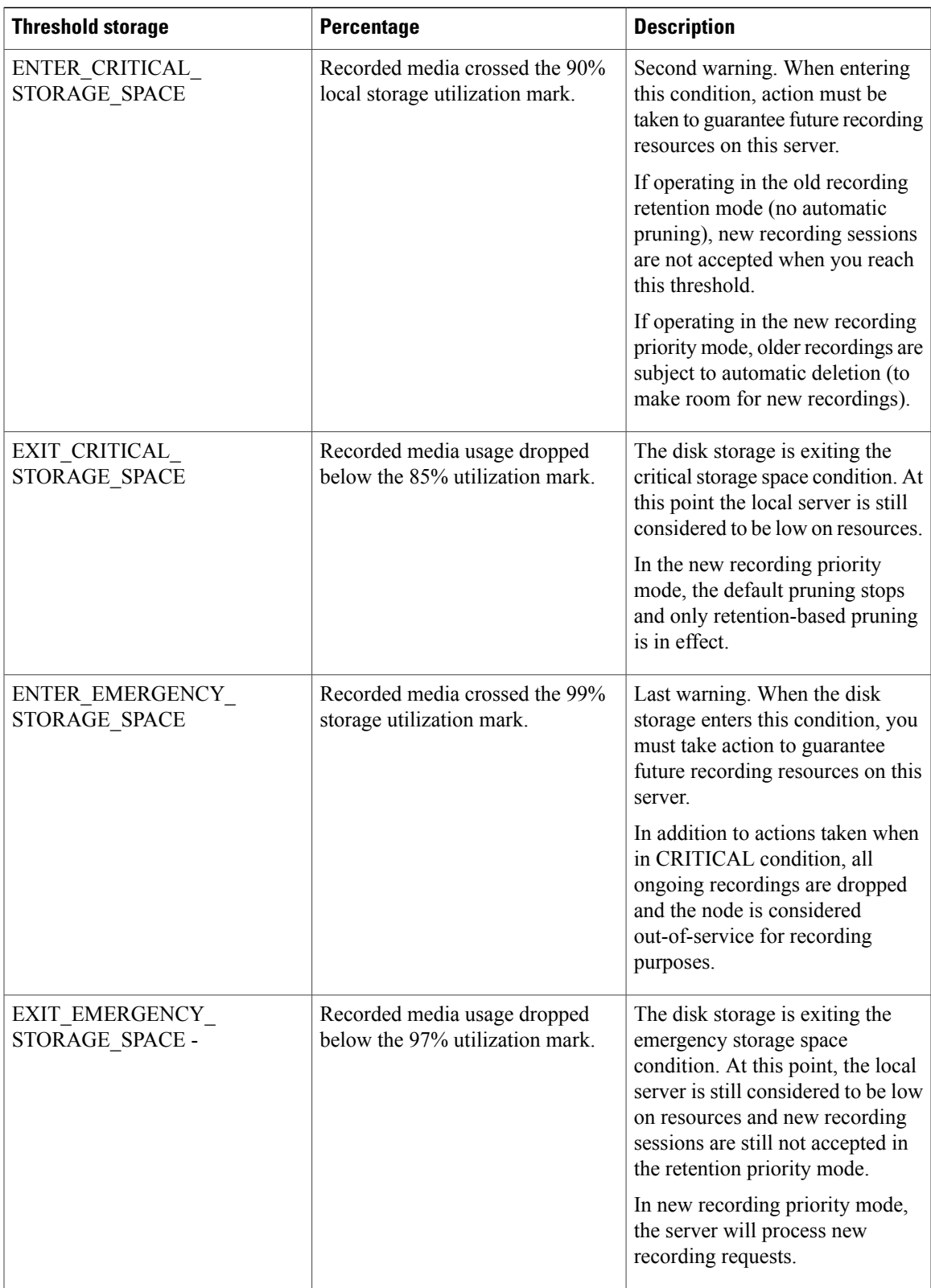

See the *MediaSense Developer Guide* at [http://www.cisco.com/en/US/products/ps11389/products\\_](http://www.cisco.com/en/US/products/ps11389/products_programming_reference_guides_list.html) [programming\\_reference\\_guides\\_list.html](http://www.cisco.com/en/US/products/ps11389/products_programming_reference_guides_list.html) for more details about the corresponding APIs, Events, and error code descriptions.

The following APIs and events correspond to this task:

- Event Subscription APIs
	- ◦subscribeRecordingEvent
	- ◦unsubscribeRecordingEvent
	- ◦verifyRecordingSubscription
- The storageThresholdEvent Recording Event

### **System thresholds**

The storage thresholds are monitored by the storage management agent (SM agent) on a per server basis. The thresholds are for the total space used on each server and do not attempt to distinguish between the media types being stored.

Periodic storage capacity checks are performed to maintain the health of the system and recordings.

### *View disk space use*

To monitor the disk space used on each server in the MediaSense cluster, follow the procedure identified in this section.

If the server is not started, or is in an unknown state or is not responding, then the disk use information is not displayed. You may need to verify the state of your server to verify if it is reachable (using the ping command). **Caution**

See Storage threshold values and pruning [avoidance,](#page-9-0) on page 10 for more information about threshold value percentages.

### **Procedure**

- **Step 1** From MediaSense Administration, select **System** > **Disk Usage**. The MediaSense Server Disk Space Usage web page is displayed.
- **Step 2** In the Server Disk Space Usage web page, select the required server from the Select Server drop-down list and click **Go**.

The Server Disk Space Usage web page refreshes to display the disk space used for the selected server in gigabytes (GB) or terabytes (TB) depending on the size of the disk drive. This page is read-only.

If the selected server does not display any information in this web page, you may receive an alert informing you that the disk usage information is not available for this server. If you receive this message, verify the state of the server to ensure that the server is set up and functioning.

### **Storage use information obtained using HTTP**

You can also obtain the current storage use information using HTTP GET requests. The URL for accessing this information is:

http://<server-ip-address>/storagemanageragent/usage.xml

The storage use information is provided in an XML format.

• Example 1— Does not use any media disks:

```
<?xml version="1.0" encoding="UTF-8" ?>
                 - <storageUsageInfo date="Oct 26 2010" time="13:24:22"
gmt="1288124662599">
                - <partitions>
                  <partition name="/common" size="655G" usage="29%" />
                  \langle/partitions>
                  </storageUsageInfo>
```
• Example 2—Uses two media partitions:

```
<?xml version="1.0" encoding="UTF-8" ?>
<storageUsageInfo date="Oct 26 2010" time="13:10:53" gmt="1288123853753">
   <partitions>
    <partition name="/media1" size="200G" usage="5%" />
    <partition name="/media2" size="200G" usage="50%" />
    </partitions>
    </storageUsageInfo>
```
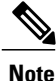

The number of media partitions directly corresponds to the number of configured media disks. If you configure two media disks, you see two media partitions: /media1 and /media2.

### **Storage use information obtained by using Unified RTMT**

The disk use monitoring category charts the percentage of disk use for the common and media partitions. It also displays the percentage of disk use for each partition (Active, Boot, Common, Inactive, Swap, Shared Memory, Spare) in each host. The Log Partition Monitoring Tool is installed automatically with the system and starts automatically after the system installation process is complete.

**Note**

If more than one logical disk drive is available in your system, the Cisco Unified Real Time Monitoring Tool (Unified RTMT) can monitor the disk use for the additional partition in the Disk Usage window.

Unified RTMT displays all partitions in MediaSense and in the Unified Communications OS. Depending on the number of disks installed, the corresponding number of media partitions are visible in the Disk Usage window. If you do not install any media partitions, only Partition Usage (common media) is visible.

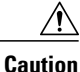

The MediaSense SM agent must be running to view media disk use information in both the Disk Usage window and the Performance window in Unified RTMT.

While real time media partition use is visible in the Disk Usage window, historical partition use details are visible as performance counters in the Performance window.

### **Incoming Call Configuration**

MediaSense enables you to assign one incoming call rule to each endpoint in the contact center. Acting on an incoming call rule, each endpoint can:

- Record incoming calls
- Play an outgoing media file once
- Play an outgoing media file continuously
- Reject incoming calls

MediaSense provides an editable system default rule. Until you assign another action as the system default rule, MediaSense defaults to recording the call. This system default rule appears in the first row in the list of incoming call rules on the **Incoming Call Configuration** screen, regardless of how you sort the list.

If no incoming call rule has been assigned to an endpoint, MediaSense falls back on the system default rule when an incoming call arrives at that endpoint.

### **Incoming Call Rules List**

The **Incoming Call Configuration**screen displays a read-only list of the incoming call rulesfor each endpoint in the contact center. Displayed in rows, you can view the address of an endpoint and the action which is incoming call rule for that endpoint. When the call rule is **Play Once** or **Play Continuously**, the list also displays the title of the media file that is assigned to that endpoint.

System-assigned lock icons identify any incoming call rules which cannot be edited or deleted.

### **Address Requirements**

Valid addresses must:

- Consist of the legal user portion of a SIP URL. For example, the legal user portion of the SIP URL john123@yourcompany.com is the user name, john123.
- Be assigned to only one incoming call rule at a time. You can assign this rule or do nothing and allow the endpoint to use the editable system default rule.

### **Add Incoming Call Rule**

An endpoint address can be assigned to only one incoming call rule. If you do not assign an incoming call rule to an endpoint, the endpoint uses the system default call rule.

### **Procedure**

- **Step 1** From the **Administration** menu, select **Incoming Call Rule Configuration**.
- **Step 2** On the **Incoming Call Rule Configuration** toolbar, click **Add**.
- **Step 3** On the **Add Incoming Call Rule** screen, go to the **Address** field and enter the legal user portion of a SIP URL.

#### **Example:**

For example, if the SIP URL is 578452@yourcompany.com, its legal user portion is john123. Often the legal user portion of SIP URLs for Videos in Queue are all numeric. So for a SIP URL such as 5551212@yourcompany.com, the legal user portion is simply 5551212.

- **Step 4** From the **Action** drop-down list, select an incoming call rule. Possible values include Play Continuously, Play Once, Record, or Reject.
- **Step 5** Click **Save**. MediaSense returns you to the **Incoming Call Rule Configuration** screen. The top of this screen displays the message **Rule saved**. The new incoming call rule appears in the **Incoming Call Rules** list.

### **Edit Incoming Call Rule**

You can edit an incoming call rule by changing its address, changing its action, or changing both its address and its action. The address must be the legal user portion of a SIP URL.

### **Procedure**

- **Step 1** From the **Administration** menu, select **Incoming Call Rule Configuration**.
- **Step 2** At the bottom of the **Incoming Call Rule Configuration** screen, go to the **Incoming Call Rules** list and select the radio button for the call rule that you want to edit.
- **Step 3** On the **Incoming Call Rule Configuration** toolbar, click **Edit**.
- **Step 4** (Optional) On the **Edit Incoming Call Rule** screen, go to the **Address** field and enter the legal user portion of a different SIP URL.

### **Example:**

If the SIP URL is 5551212@yourcompany.com, the legal user portion is 5551212.

- **Step 5** (Optional) On the **Edit Incoming Call Rule** screen, go to the **Action** drop-down list and select a different incoming call rule for the endpoint.
- **Step 6** If you selected **Play Once** or **Play Continuously** as the Action, go to the **Media File** drop-down list and select a media file.

### **Step 7** Click **Save**.

MediaSense returns you to the **Incoming Call Rule Configuration** screen. The top of this screen displays the message **Ruled saved**. The edited incoming call rule appears in the **Incoming Call Rules** list.

### **Edit System Default Incoming Call Rule**

The System Default incoming call rule always appears in the first row of the **Incoming Call Rules** list on the **Incoming Call Configuration** screen. The System Default call rule applies to any endpoint to which you have not assigned another incoming call rule.

When MediaSense is installed, it defines the System Default incoming call rule as **Record**. You can change this call rule to **Play Once**, **Play Continuously**, or **Reject**. If you want to change it again later, you can change it back to **Record** or to another incoming call rule.

If you choose not to edit System Default call rule, it remains as **Record**.

### **Procedure**

- **Step 1** From the **Administration** menu, select **Incoming Call Rule Configuration**.
- **Step 2** At the bottom of the **Incoming Call Rule Configuration** screen, go to the **Incoming Call Rules** list and select the radio button for the System Default call rule.
- **Step 3** On the **Incoming Call Rule Configuration** toolbar, click **Edit**.
- **Step 4** On the **Edit Incoming Call Rule** screen, go to the **Action** drop-down list and select a different incoming call rule.
- **Step 5** If you selected **Play Once** or **Play Continuously**, go to the **Media File** drop-down list and select a file.
- **Step 6** Click **Save**.

MediaSense returns you to the **Incoming Call Rule Configuration** screen. The top of this screen displays the message **Ruled saved**. The edited System Default call rule appears at the top of the **Incoming Call Rules** list. Any changes that you made in **Action** or in the selection of media file appear in the respective columns of the first row.

### **Delete Incoming Call Rule**

Most incoming call rules can be deleted one at a time. You cannot delete the System Default call rule or any incoming call rule that it marked with a system-assigned lock icon.

### **Procedure**

- **Step 1** From the **Administration** menu, select **Incoming Call Rule Configuration**.
- **Step 2** From the **Incoming Call Rules** list, select the radio button for the Incoming Call Rule that you want to delete.
- **Step 3** Click **Delete**.
- **Step 4** In the confirmation dialog box, click **OK**.

The top of the **Incoming Call Rule Configuration**screen displays the message **Ruledeleted**. The **Incoming Call Rule List** no longer displays the deleted rule.

### **Media File Management**

You can configure MediaSense to play an outgoing message when a caller is waiting for an agent to answer the incoming call. You can also configure MediaSense to play an outgoing message when an agent places a caller on hold. In either scenario, the message can be configured to play continuously or to play only once.

You can configure MediaSense to simply play a system default message for all calls (whether waiting or on hold) or you can configure it to play a different message for different purposes.

For example, if a caller dials the sales department number, then you might want an advertising video to play while they are waiting for an agent. Otherwise, if a caller dials the number for the CEO, then you might want an animated formal corporate logo to play. You would upload two media files in this example, and associate one file to the SIP address for sales department's outgoing message and the other file to the SIP address for the CEO's outgoing message (with both of these SIP addresses configured in MediaSense).

You can upload one media file at a time on the primary node in a MediaSense cluster. The primary node accepts the file and then sends copies of it to the secondary node and to any expansion nodes in the cluster. Each node then converts the file to a format that MediaSense can play as an outgoing message. MediaSense shows these converted files in the **Media File List** on the **Media File Management** screen and in the top table on the **Media Files Detail** screen.

### **Media File States**

Each uploaded media file can be in one of several states. These states are shown in the **Media File List** on the **Media File Management** screen and in the tables on the **Media File Details** screen.

Possible media file states include:

- **Processing**: When your uploaded media file is in the processing state, the primary node distributes the file to all nodes in the cluster. Each node processes the file and when processing finishes, the uploaded file enters the Ready state. When you begin the process of adding a new node to the cluster, all existing uploaded media files go into processing state and remain there until the new node has completed its processing steps for those media files. (Note that the files can still be played normally as long as any node has them in ready state.)
- **Ready**: The uploaded file has finished processing on all nodes. It is ready to be played as an outgoing message from one or more assigned SIP addresses.
- **Deleting**: Deleting a file may take some time. After a file has been deleted from all nodes, it disappears from the MediaSense user interface and cannot be recovered. If you want to upload the same media file again, you can. You must, however, go through the entire processing phase again.
- **Error**: Files that have not been successfully processed are shown in the error state. Files in this state can be deleted or redeployed to resolve the error condition.

### **Play Media Files**

Users can play or download media filesin the ready state directly from the **Media File Management**summary or detail pages. Click on the green arrow at the right side of the screen to play the media file -- if an appropriate program for playing mp4 files is installed on your computer. (Depending on your browser and configuration, you may be prompted to select a program to play the file, or the file may just not play).

Also depending on your browser, you can right click the green arrow and select an option to download the file to a location of your choice.

### **Media File Details**

The **MediaSense File Details** screen displays information about individual media files in two tables. The top table displays details at the cluster level. The bottom table displays details at the node level.

The state values in both tables appear to be the same. Possible states in both tables include Processing, Ready, Deleting, and Error. However, these state values mean different things in each table. In the top table, states are reported are aggregate values that reflect all nodes in the cluster. For example, as long as at least one node is processing a media file, the cluster state value is reported as Processing. The cluster state does not change to Ready until the media file is ready on all nodes in the cluster.

In the bottom table, state values are reported at the node level. The states, Processing, Ready, Deleting, and Error, are shown for the uploaded media file asit is on each separate node in the cluster. Media files can reflect different states on different nodes at the same time. For example, a media file might be shown as Processing on the secondary node and shown as Ready on an expansion node at the same time.

### **Add Media File**

Media files can only be added one at a time. All other media files in the system must be in a ready state when you upload a media file. If you attempt to upload a file when another media file is uploading, processing, or in an error state; you risk causing additional errors.

**Note**

A user may encounter an error if they begin to upload a file at the same time as another user on the system. If an unexpected error is returned to the browser, refresh the Media File Management page and wait for the other upload to complete, then restart the upload.

Files to be added must be in MP4 format and meet the following specifications:

- Must contain one video track and one audio track.
- Video must be H.264 encoded.
- Audio must be AAC-LC encoded.
- Audio must be monaural.
- The entire MP4 file size must not exceed 2GB.

### **Procedure**

- **Step 1** From the **Cisco MediaSense Administration** menu, select **Media File Management**.
- **Step 2** On the **Media File Management** toolbar, click **Add**.
- **Step 3** On the **Add Media File** screen, enter a unique title for the media file.
- **Step 4** (Optional) Enter a description of the file.
- **Step 5** Browse and select a media file in the **File** field.
- **Step 6** Click **Save**.

**Note**: With some browsers, MediaSense can detect the size of the file that is being uploaded and will show an immediate error if it knows there isn't enough space available on disk to handle it. If MediaSense cannot detect the file size immediately, the upload process will start and then fail (putting the file in the error state) if it does not have enough space.

MediaSense uploadsthe file and returns you to the **Media File Management**screen. The uploaded file appears in the **Media File List**.

### **Edit Media File**

You can edit the title and description of a media file that you have uploaded to MediaSense.

### **Procedure**

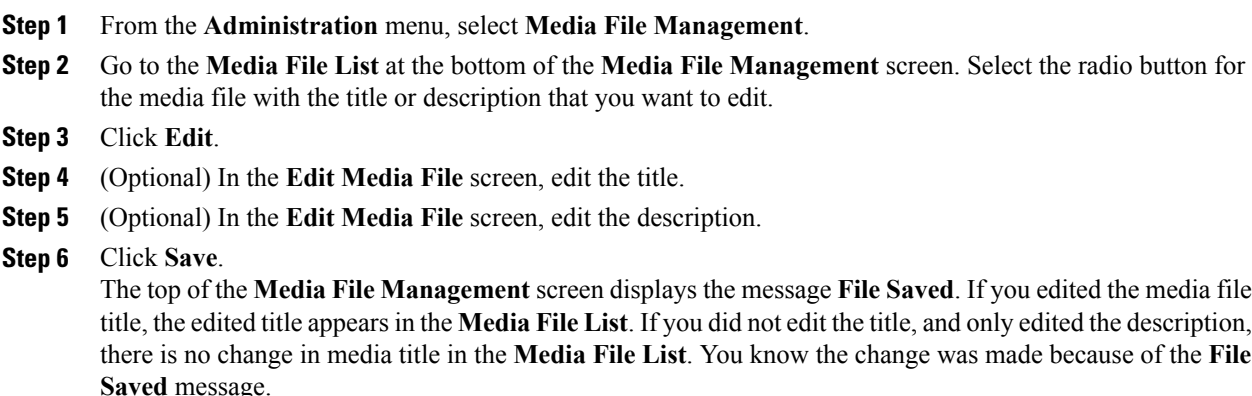

### **Redeploy Media File**

You can redeploy a media file that has already been uploaded to MediaSense if it is displaying an error status.

### **Procedure**

- **Step 1** From the **Administration** menu, select **Media File Management**.
- **Step 2** Identify the file showing an error status (red x icon).
- **Step 3** Select the radio button for the file with the error condition.
- **Step 4** Click **Redeploy**.

Note that the file status now changes from Error to Processing.

**Step 5** Alternately, you can click on the file name to open the detail page and click the Redeploy button on the detail page.

### **Delete Media File**

Media files can be deleted one at a time. After a media file has been deleted, it cannot be recovered. All other media files in the system must be in a Ready state when you delete the file.

### **Procedure**

- **Step 1** From the **Administration** menu, select **Media File Management**.
- **Step 2** Go to the **Media File List** and verify that all other media files in the list are in a Ready state.
- **Step 3** From the **Media File List**, select the radio button for the media file that you want to delete.
- **Step 4** Click **Delete**.

MediaSense permanently deletes the file. The state value is shown as Deleting (and the Redeploy button for that file is disabled). After the file is deleted, it disappears from the MediaSense user interface.

### **Refresh media file**

Use the Refresh button on the Media File Management summary page or the Media File Detail page to view updated information for a file when uploading a new video. When a file is uploaded through the Add Media File page, the user is returned to the Media File Management page. The file may be in the processing stage for a while, but there is no automatic update of when processing is complete.

### **Procedure**

- **Step 1** From the **Administration** menu, select **Media File Management**.
- **Step 2** Click **Refresh** to update the status of all files.
- **Step 3** Alternately, select an individual media file and open the Media File Detail page for that file, then click **Refresh**.

### **MediaSense server configuration**

### **Procedure**

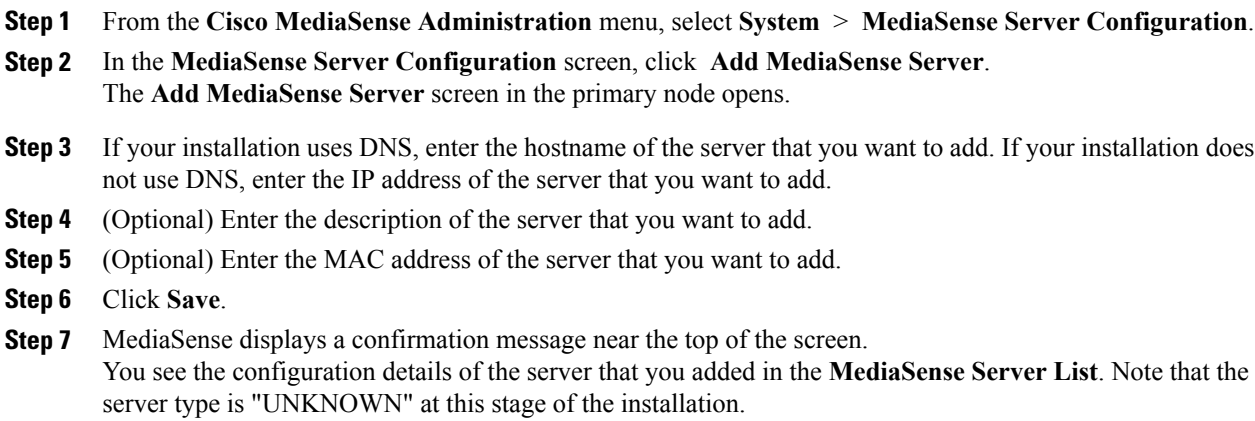

### **Media partition management**

Use the **Media Partition Management** page to manage the media partitions used on the MediaSense node that you are currently logged into. The page showsthe amount of disk space formatted for each media partition and the percentage of disk space used. Access the **Configure Media Partitions** page to increase the size of the media partitions.

Fresh installations of MediaSense have media partitions labeled as /recordedMedia and /uploadedMedia. To increase the size of the media partitions after initial installation, you must add additional disks drives to the host (using VMware). Once the system recognizes the new disks, you can increase the size of both of these partitions until they reach a maximum of 15 TB each. Any increase in size is permanent (the size cannot be reduced after having been increased).

- The /recordedMedia partition stores up to 15 TB of recordings of live and completed incoming calls.
- The /uploadedMedia partition stores up to 15 TB of outgoing media clips which MediaSense plays when a caller is on hold or a caller is waiting in a queue.

Upgraded installations of MediaSense have no media partition that is labeled /recordedMedia. Instead, they have from one to six numbered media partitions, such as media1. Each numbered media partition is fixed in size and stores from 200 GB to 2 TB of recordings of incoming calls. Recordings can be stored in these numbered partitions only until these fixed-size partitions become full. You cannot reconfigure these numbered media partitions to increase their size. Depending on the number of media partitions, each upgraded installation can store from 200 GB to 12 TB of recordings of incoming calls.

Upgraded installations have one media partition that is labeled /uploadedMedia. As in fresh installations, this partition stores up to 15 TB of outgoing media clips that MediaSense plays when a caller is on hold or a caller is waiting in a queue. Similar to fresh installations, you can increase the size of the /uploadedMedia partition on uploaded installation to 15 TB and any increase in size is permanent.

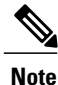

When increasing the size of the /uploadedMedia partition, ensure that you increase the size of the media partition on **all** nodes in the MediaSense system.

### **Configure Media Partitions**

Use this procedure to increase the physical size of the media partitions on the MediaSense node on which you are currently logged in.

- On fresh installations, you can configure the /recordedMedia partition and the /uploadedMedia partition.
- On upgraded installations, you can configure the /uploadedMedia partition. You cannot configure the numbered media partitions on upgraded installations.

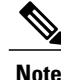

Configure media partitions only during a maintenance period. The Media Service records no calls while you configure media partitions. It records calls again after you finish.

### **Procedure**

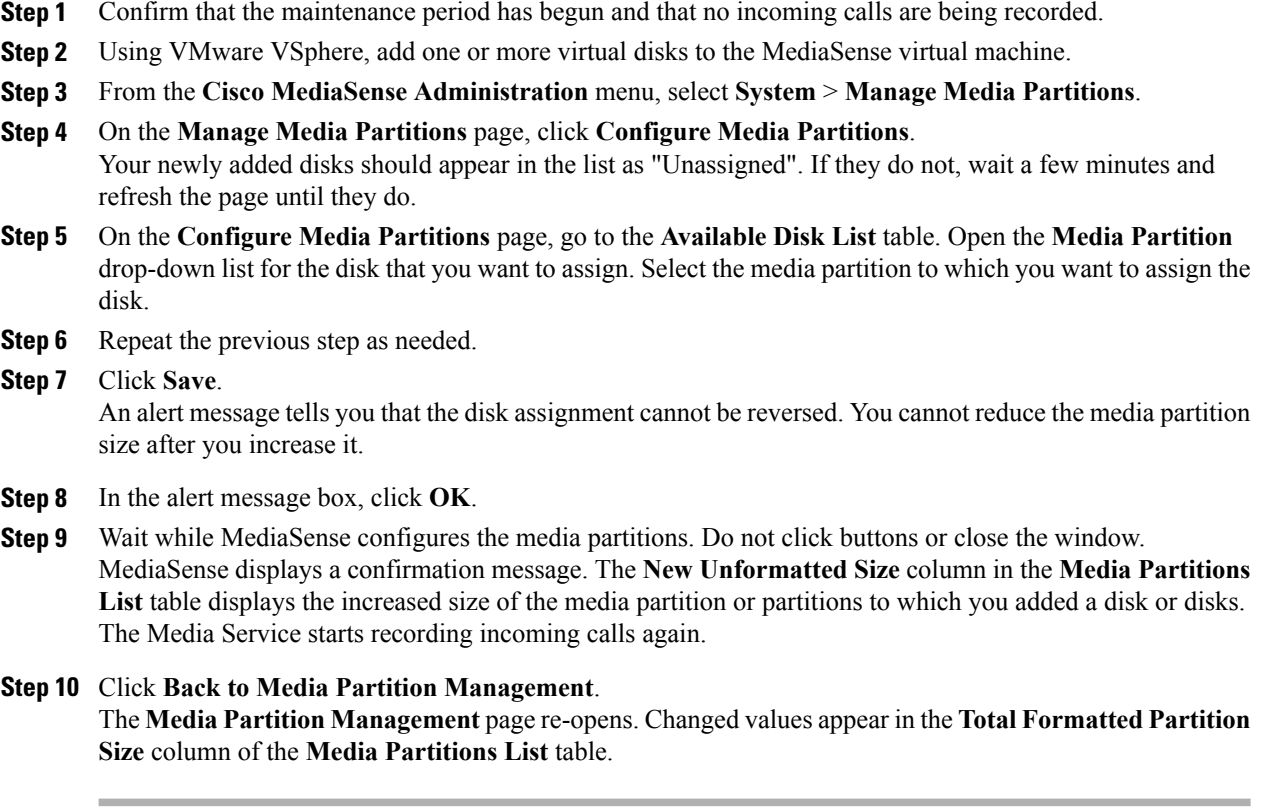

### **Event management**

The MediaSense API service issues notifications about events taking place in a MediaSense cluster. For example, events may be created when the storage disk space reaches variousthresholds, when a new recording session is started, when an existing recording session is updated or ended, or when a tag is added or deleted from a session.

### **Enable event forwarding**

The Event Subscription APIs allow applications to subscribe, verify the subscription, and unsubscribe for all event notifications. For more information, see the *MediaSende Developer Guide* at [http://www.cisco.com/](http://www.cisco.com/en/US/products/ps11389/products_programming_reference_guides_list.html) [en/US/products/ps11389/products\\_programming\\_reference\\_guides\\_list.html.](http://www.cisco.com/en/US/products/ps11389/products_programming_reference_guides_list.html) If a MediaSense deployment has two servers (primary and secondary), the third-party client applications must subscribe to each server separately to receive events generated on each server.

MediaSense Administration provides a cluster-wide property to enable or disable event forwarding between the primary and secondary servers in any MediaSense cluster. By default, forwarding is disabled and you need to explicitly enable thisfeature to receive notification of all events. If you enable thisfeature, you receive events generated on both servers—you do not need to subscribe explicitly to each of the two servers.

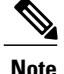

The third-party client must subscribe to either the primary or the secondary server to start receiving event notifications for either or both servers. If you enable event forwarding, then the third-party client can subscribe to only one server (either primary or secondary) to get all events.

To enable event forwarding between the primary and secondary servers in the MediaSense cluster, follow this procedure.

### **Procedure**

- **Step 1** From MediaSense Administration, select **System** > **Event Management**. The MediaSense Event Management web page appears.
- **Step 2** In the Event Management web page, check the **Enabled Event Forwarding** check box to enable event forwarding between the primary and secondary server in this cluster. Click **Save**. The third-party client starts receiving notifications for all events on both servers (regardless of the server in which you enable this feature).

## **MediaSense setup with Cisco Unified Border Element**

With the Cisco Unified Border Element (CUBE) deployment model, MediaSense requires Unified CM authentication for all MediaSense users. All Unified CM User ID restrictions apply.

### **Manage Unified CM users**

The Administrative XML Layer (AXL) authentication allows you to enter the Unified CM cluster and retrieve the list of Unified CM servers within a cluster. During the AXL authentication, if the Unified CM Publisher is offline or not available, you can provide the next available Unified CM Subscriber for the AXL authentication. The AXL Administrator username may not be same as the Unified CM Administrator username for that cluster. Be sure to add the username for the AXL Administrator to the Standard Unified CM Administrators group and "Standard AXL API Access" roles in Unified CM.

Do the following tasks before you start using MediaSense servers for a CUBE deployment:

- Configure and deploy the required Unified CM cluster and users to before you configure MediaSense. See the Unified CM documentation at [http://www.cisco.com/en/US/products/sw/voicesw/ps556/prod\\_](http://www.cisco.com/en/US/products/sw/voicesw/ps556/prod_maintenance_guides_list.html) maintenance guides list.html.
- Review the Supported Deployments section for information about Unified CM authentication.
- Ensure that you have the Unified CM IP address, AXL Admin username, and AXL Admin Password that you need to complete the MediaSense post-installation tasks.

### **Cisco MediaSense provisioning for CUBE**

After you have created the AXL users in Unified CM, you must assign the Unified CM user (or users) using the MediaSense UI by selecting and assigning the Unified CM AXL user as a MediaSense API user.

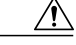

**Caution**

To enhance interoperability with third-party SIP devices, CUBE dial-peers (by default) enable Early-Offer for outgoing voice and video calls. *Do not change this Early-Offer default for MediaSense deployments*.

Complete the following tasks to ensure that MediaSense is provisioned for a CUBE deployment:

- Select AXL service [providers](#page-2-1), on page 3
- Replace Unified CM service [providers](#page-4-0), on page 5
- Provision users for [MediaSense](#page-5-0) deployment , on page 6

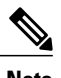

**Note** You do not need to configure call control service providers in MediaSense for any CUBE deployment.

### **CUBE and MediaSense setup**

The CUBE application uses the CLI to access and configure CUBE to enable media recording in MediaSense. Complete the tasks identified in this section to access and configure CUBE for MediaSense:

- CUBE gateway [accessibility](#page-23-0), on page 24
- CUBE view [configuration](#page-23-1) commands, on page 24
- Global-level [interoperability](#page-24-0) and MediaSense setup, on page 25
- [Dial-peer](#page-26-0) level setup, on page 27

### <span id="page-23-0"></span>**CUBE gateway accessibility**

To access CUBE, use SSH or Telnet to enable secure communications. SSH or Telnet sessions require an IP address, a username, and password for authentication. You can obtain these details from your CUBE administrator. See the following table and the CUBE documentation at <http://www.cisco.com/go/cube> for more information.

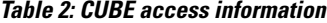

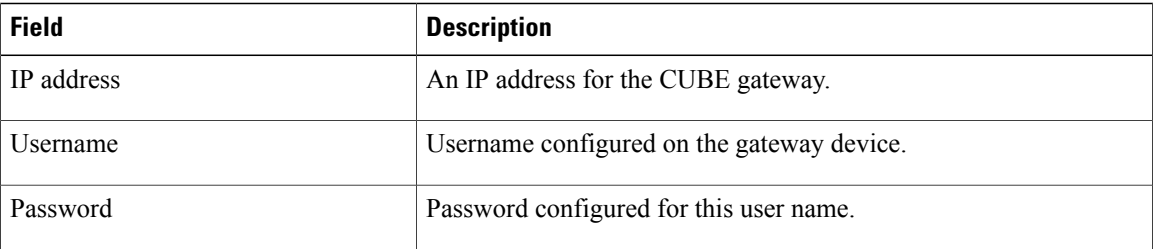

### <span id="page-23-1"></span>**CUBE view configuration commands**

Before you begin any CUBE configuration tasks, be sure to view and verify the existing CUBE configuration.

The following table lists the related IOS-based (CLI) commands to view and verify an existing CUBE configuration.

**Table 3: IOS commands to view CUBE configuration**

| Command                        | <b>Description</b>                                            |
|--------------------------------|---------------------------------------------------------------|
| show running-config            | Displays the existing configuration for this CUBE<br>gateway. |
| show startup-config            | Displays the startup configuration for this CUBE<br>gateway.  |
| show version                   | Displays the IOS version being used in this CUBE<br>gateway.  |
| show call active voice summary | Displays the number of active SIP calls.                      |

### <span id="page-24-0"></span>**Global-level interoperability and MediaSense setup**

To allow interoperability with MediaSense, the CUBE configuration must be added either in dial-peer level or global-configuration level.

### **Setup global level**

### **Procedure**

- **Step 1** Connect to your CUBE gateway using SSH or Telnet.
- **Step 2** Enter the global configuration mode.

cube# configure terminal Enter configuration commands, one per line. End with CNTL/Z. cube(config)#

**Step 3** Enter VoIP voice-service configuration mode.

```
cube(config)# voice service voip
cube(config-voi-serv)#
```
**Step 4** Calls may be rejected with a 403 Forbidden response if toll fraud security is not configured correctly. The solution is to add the IP address as a trusted endpoint, or else disable the IP address trusted list authentication altogether using the following configuration entry:

cube(config-voi-serv)# no ip address trusted authenticate

**Step 5** Enable CUBE and CUBE Redundancy.

```
cube(config-voi-serv)# mode border-element
cube(config-voi-serv)# allow-connections sip to sip
cube(config-voi-serv)# sip
cube(config-voi-serv)# asymetric payload full
cube(config-voi-serv)# video screening
```
In the example above, the final 3 lines are only required if video calls are to be passed through CUBE.

```
Step 6 At this point, you will need to save the CUBE configuration and reboot CUBE.
                   Be sure to reboot CUBE during off-peak
                   hours.
        Caution
```
a) Save your CUBE configuration.

cube# copy run start

b) Reboot CUBE.

cube# reload

**Step 7** After you reboot CUBE, configure the media class to determine which calls should be recorded.

cube(config-voi-serv)# media class 3 cube(config-voi-serv)# recorder parameter cube(config-voi-serv)# media-recording 3000

**Step 8** Exit the VoIP voice-service configuration mode.

cube(config-voi-serv)# exit

**Step 9** Create one voice codec class to include five codecs (including one for video). These codecs will be used by the inbound and outbound dial-peers to specify the voice class.

```
cube(config)# voice class codec 3
cube(config)# codec preference 1 mp4a-latm
cube(config)# codec preference 2 g711ulaw
cube(config)# codec preference 3 g722-64
cube(config)# codec preference 4 g729br8
cube(config)# video codec h264
In the example above, the first codec preference and video codec definition are only required if AAC-LD/LATM
media is part of the customer's call flow.
```
**Step 10** To simplify debugging, you must synchronize the local time in CUBE with the local time in MediaSense servers.

For example, if you specify the NTP server as 10.10.10.5, then use the following command in CUBE:

cube(config)# ntp update-calendar cube(config)# sntp server 10.10.10.5

### <span id="page-26-0"></span>**Dial-peer level setup**

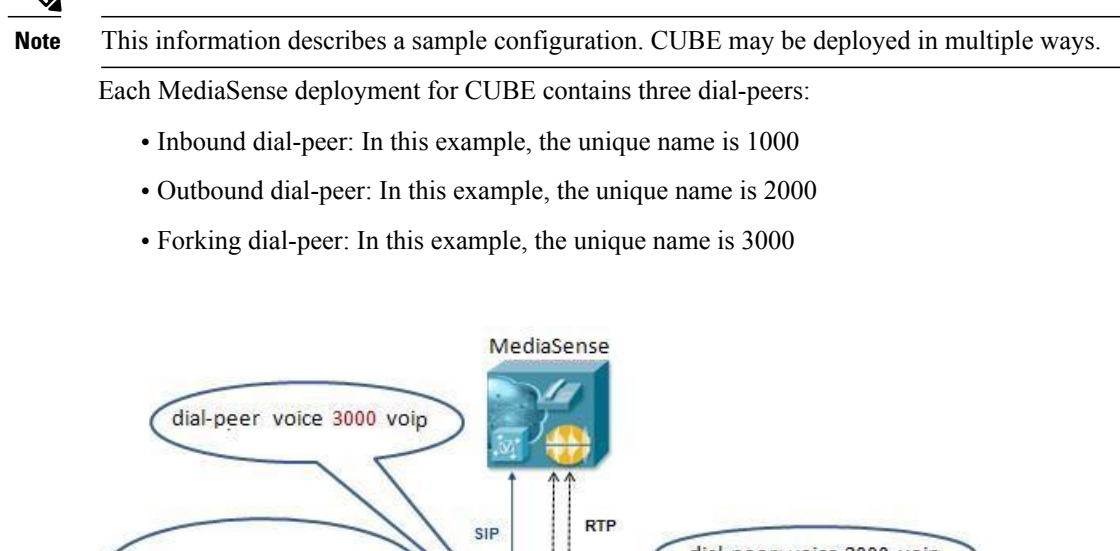

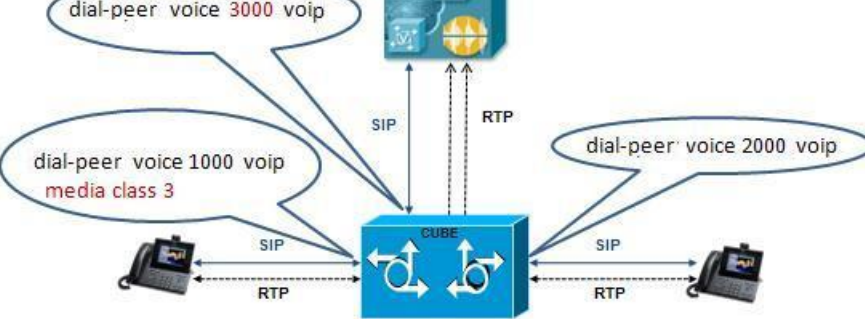

Before you begin this procedure, obtain the details for these three dial-peers from your CUBE administrator.

**Note** The order in witch you configure these three dial-peers is not important.

### **Set up CUBE dial-peers for MediaSense deployments**

This procedure provides an example of how to set up the three dial peers. The specific names and values used are for illustrative purposes only.

 $\wedge$ **Caution**

This procedure is not a substitute for the actual CUBE documentation. It is a tutorial to provide detailed information about configuring CUBE for MediaSense. See your CUBE documentation at [http://](http://www.cisco.com/go/cube) [www.cisco.com/go/cube](http://www.cisco.com/go/cube) for the latest information.

### **Procedure**

**Step 1** Configure media forking on an inbound dial peer.

a) Assign a unique name to the inbound dial-peer. In this example, the name is set to '1000'.

cube(config)# **dial-peer voice 1000 voip**

The command places you in the dial-peer configuration mode to configure a VoIP dial-peer named '1000'.

b) Specify the session protocol for this inbound dial-peer as 'sipv2' (this value is not optional).

```
cube(config-dial-peer)# session protocol sipv2
```
This command determines if the SIP session protocol on the endpoint is up and available to handle calls. The session protocols and VoIP layers depend on the IP layer to give the best local address and use the address as a source address in signaling or media or both—even if multiple interfaces can support a route to the destination address.

c) Specify the SIP invite URL for the incoming call. In this example, we assume that inbound, recordable calls will have six digits. Here, we assign the first three digits as'123' and the last three digits are arbitrarily chosen by the caller (as part of the destination DN being dialed). This command associates the incoming call with a dial-peer.

cube(config-dial-peer)# **incoming called-number 123...\$**

d) When using multiple codecs, you must create a voice classin which you define a selection order for codecs; then, you can apply the voice class to apply the class to individual dial-peers. In this example, the tag used is '1'.

cube(config-dial-peer)# **voice-class codec 1**

This tag uniquely identifies this codec. The range is 1 to 10000.

e) If call is transferred, be sure to propagate the metadata to MediaSense.You can do so by enabling the translation to PAI headers in the outgoing header on this dial-peer.

cube(config-dial-peer)# **voice-class sip asserted-id pai**

f) Specify that everything that is going through the inbound dial-peer can be forked. Use the same number that you used to set up global forking (see Set up Global Level). In this example, the number media class is '3'.

```
cube(config-dial-peer)# media-class 3
```
g) Exit the configuration of this inbound dial-peer.

```
cube(config-dial-peer)# exit
cube(config)#
```
- **Step 2** Configure the outbound dial-peer.
	- a) Assign a unique name to the outbound dial-peer. In this example, the name is set to '2000'.

cube(config)# **dial-peer voice 2000 voip**

The command places you in the dial-peer configuration mode to configure a VoIP dial-peer named '2000'.

b) Specify the session protocol for this outbound dial-peer as 'sipv2' (this value is not optional).

cube(config-dial-peer)# **session protocol sipv2**

c) Specify the destination corresponding to the incoming called number. In this example, it is '123...'.

cube(config-dial-peer)# **destination-pattern 123...\$**

d) When using multiple codecs, you must create a voice classin which you define a selection order for codecs; then, you can apply the voice class to apply the class to individual dial-peers. Use the same tag used for the inbound dial-peer. In this example, the tag used is '1'.

cube(config-dial-peer)# **voice-class codec 1**

e) Specify the primary destination for this call. In this example, we set the destination to 'ipv4:10.1.1.10:5060'.

cube(config-dial-peer)# **session target ipv4:10.1.1.10:5060**

f) Exit the configuration of this outbound dial-peer.

cube(config-dial-peer)# **exit** cube(config)#

- **Step 3** Configure the forking dial-peer.
	- a) Assign a unique name to the forking dial-peer. In this example, the name is set to '3000'.

cube(config)# **dial-peer voice 3000 voip**

The command places you in the dial-peer configuration mode to configure a VoIP dial-peer named '3000'.

Optionally, provide a description for what this dial-peer does using an arbitrary English phrase.

cube(config-dial-peer)# description **This is the forking dial-peer**

b) Specify the session protocol for this forking dial-peer as 'sipv2' (this value is not optional).

cube(config-dial-peer)# **session protocol sipv2**

c) Specify an arbitrary destination pattern with no wildcards. Calls recorded from this CUBE will appear to come from this extension. (In the MediaSense Incoming Call Configuration table, this number corresponds to the address field.) In this example, we set it to '3000'.

cube(config-dial-peer)# **destination-pattern 3000**

d) When using multiple codecs, you must create a voice classin which you define a selection order for codecs; then, you can apply the voice class to apply the class to individual dial-peers. Use the same tag used for the inbound dial-peer. In this example, it is '1'.

cube(config-dial-peer)# **voice-class codec 1**

- e) Provide the IP address of one of the MediaSense expansion servers (if available) as a destination for the CUBE traffic. In this example, we use a MediaSense server at IP address 10.2.2.20.
	- Avoid using the primary or secondary MediaSense servers for this step as these servers carry the CUBE load and it is best to avoid adding load to the database servers. **Note**

cube(config-dial-peer)# **session target ipv4:10.2.2.20:5060**

f) Set the session transport type (UDP or TCP) to communicate with MediaSense. The default is UDP. The transport protocol specified with the session transport command, and the protocol specified with the transport command, must be identical.

```
cube(config-dial-peer)# session transport tcp
```
g) Configure a heartbeat mechanism to monitor connectivity between endpoints.

A generic heartbeat mechanism allows Cisco Unified Border Element to monitor the status of MediaSense servers or endpoints and provide the option of timing-out a dial-peer if it encounters a heartbeat failure.

If you have configured an alternate dial-peer for the same destination pattern, the call fails over to the next preferred dial-peer. Otherwise, the call is rejected. If you have *not* configured a failover dial-peer, then do not configure options-keepalive. **Note**

cube(config-dial-peer)# **voice-class sip options-keepalive**

h) Prevent CUBE from sending multipart body in INVITE to MediaSense.

cube(config-dial-peer)# **signaling forward none**

i) Exit the configuration of this forking dial-peer.

```
cube(config-dial-peer)# exit
cube(config)#
```
j) Exit the configuration mode.

```
cube(config)# exit
cube#
```
k) Save your CUBE configuration.

cube# **copy run start**

### **CUBE deployments log commands**

Cisco Unified Border Element (CUBE) logs errors when callsfail, and it also applies a timestamp to debugging and log messages. The following table identifies some of the useful log commands.

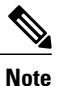

Millisecond timestamp provides a better indication of the timing of the various debugs events relative to each other. Do not use msec timestamp to prove performance issues, but to obtain relative information about when events occur.

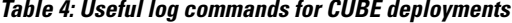

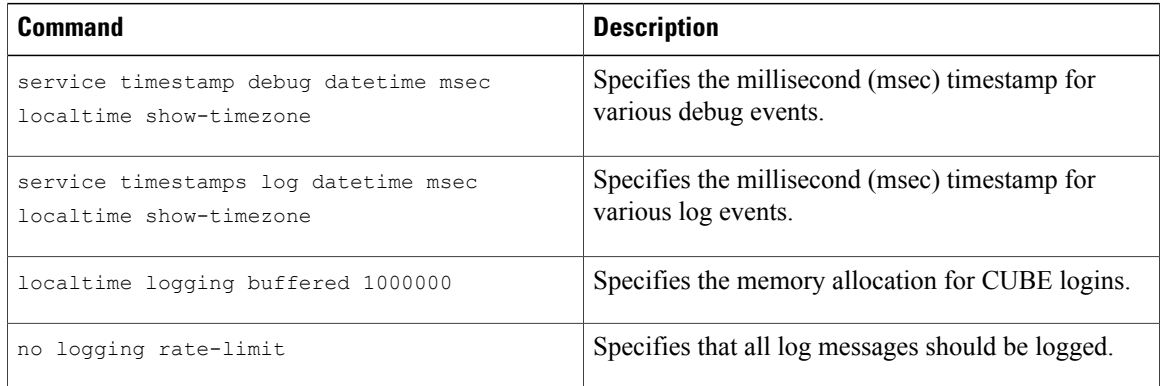

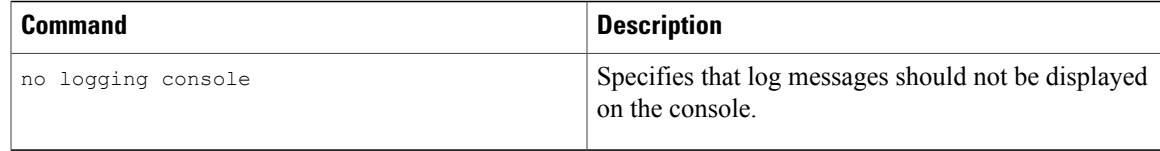

# <span id="page-30-0"></span>**Access MediaSense Serviceability**

After you complete the post-installation setup of MediaSense Administration, you can sign in to MediaSense Serviceability.

### **Procedure**

- **Step 1** Access MediaSense Serviceability. You can access MediaSense Serviceability in one of the following ways:
	- Enter the following URL in a MediaSense-supported web browser session, where *servername* is the IP address of the server on which you installed MediaSense: **http://***servername***/oraservice**
	- From the Navigation drop-down menu in the upper-right corner of the **Administration** window, select **Cisco MediaSense Serviceability** and click **Go**.
- **Step 2** A security alert message may appear, prompting you to accept the self-signed security certificate. This security certificate is required for a secure connection to the server. Click the required button. This security message may not appear if you have already installed a security certificate.

The **Authentication** page is displayed.

- **Step 3** Enter the single sign-in username and password, and click **Log in** .
	- If you have already signed in to MediaSense, you can access MediaSense Serviceability without signing in again. **Note**

The welcome page appears after you have successfully logged in. The welcome page displays the version number of the product as well as trademark, copyright, and encryption information.

# <span id="page-30-1"></span>**MediaSense Serviceability**

The MediaSense Serviceability menu bar contains the following options:

- **Trace**—Configure log and trace settings for MediaSense components. Once enabled, you can collect and view trace information using the Unified Real-Time Monitoring Tool (Unified RTMT).
- **Tools**—Contains options that allow you to access system tools such as Unified RTMT Plug-ins, manage network services, and control feature services.
- **Help—Provides access to online help for MediaSense.**

After you are in the required administration interface, select one of the following options:

- ◦To display documentation for a single window, click **Help** > **This Page**.
- ◦To verify the version of the administration running on the server, click **Help** > **About** or click the **About** link in the upper-right corner of the window.
- ◦To view the latest version of all documents for this release, click **Help** > **Cisco.com**.

If you are connected to the external network, thislink connects you to the home page for MediaSense [\(http://www.cisco.com/en/US/products/ps11389/tsd\\_products\\_support\\_series\\_home.html\)](http://www.cisco.com/en/US/products/ps11389/tsd_products_support_series_home.html).

• To view the latest version of the troubleshooting tips for this release, click **Help** > **Troubleshooting Tips** .

If you are connected to the external network, this link connects you to the Troubleshooting page for MediaSense ([http://docwiki.cisco.com/wiki/Troubleshooting\\_Cisco\\_MediaSense](http://docwiki.cisco.com/wiki/Troubleshooting_Cisco_MediaSense)).

## **Trace setup**

This section provides information about using traces in MediaSense Serviceability Administration.

### **Trace files**

A trace file is a log file that records activity from the MediaSense components. Trace files allow you obtain specific, detailed information about the system so you can troubleshoot problems. The MediaSense system can generate trace information for different services. The generated information is stored in a trace file. To help you control the size of a trace file, you can specify the services for which you want to collect information and the level of information that you want to collect.

Trace information is primarily used by developers to debug problems. Each MediaSense service can consist of several components. Each component can consist of multiple trace flags. You can enable or disable tracing for each component or for the required flags. Unlike logs, trace files are written only at one level. This section describes the trace configuration requirement for MediaSense Serviceability Administration.

 $\bigwedge$ 

**Caution**

If MediaSense Administration is unable to contact the MediaSense configuration service, it uses default trace settings. If the MediaSense configuration service is disabled or stopped, the trace configuration information is not displayed in the corresponding user interface pages. Similarly, if trace configuration is not available for any service, the user interface pages will not display any information for that service.

Differences between tracing and logging:

- Tracing: trace flags are free from detailed, developer-oriented information that is not printed to the logs by default, but only when increased logging is enabled to debug problems.
- Logging: log messages are predefined, higher-level messages that are always printed to the logs and indicate everything for normal system behavior to severe error conditions.

### **Trace log levels**

Trace flag information is stored in the configuration database.

Log Levels identify the MediaSense message level (info and debug) to be generated for each service. The currently-enabled log levels for each service component are identified by a radio button (Log Level column)

in the **Trace Configuration**screen. The currently-enabled trace flags are identified by a check mark (Enabled column) in the **Trace Configuration** screen.

**Note** There is no log level or trace mask for the Perfmon agent network service.

**Caution**

Because the media service does not support dynamic trace-level change, you cannot create or view a trace file for this service. Trace flags for the media service are used only by TAC and are not available to end users.

MediaSense log information is provided in the following output files:

- ORASERVICE-oraservice.<yyyy-MM-dd>T<HH-mm-ss.SSS>.startup.log: contains debug and info messages(see the MediaSense log levelstable above for more information about debug and info message levels).
- Error-oraservice.<yyyy-MM-dd>T<HH-mm-ss.SSS>.startup.log: contains only system conditions.

Each of these files has a default maximum file size of 50 Megabytes (MB). The log file size and the number of files are not configurable.

### **Trace flags**

Each service component has different logical divisions with corresponding trace flags. To ensure that a minimum level of logging information is captured whenever an issue occurs, a specific set of trace flags is enabled by default when MediaSense is installed. For the trace flags to take effect, you must set the log level for the corresponding component to DEBUG. Hence, the log level for most components is set to DEBUG by default when the MediaSense system is installed.

You can enable the entire component or certain trace flags within each component. You can also set different log level values (info or debug) for different MediaSense services in the same cluster.

MediaSense serviceability administration lists each trace flag within its MediaSense service component.

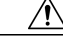

**Caution**

You cannot create a trace file for the media service because this service does not support dynamic trace-level changes.

The list show the components that have their required trace flags enabled by default:

- MediaSense API service:
	- ◦AMS system
	- ◦Entering and exiting methods
	- ◦SIP Adapter
- MediaSense call control service:

◦DEBUG

- MediaSense configuration service:
	- ◦Configuration service data adapter
- ◦Configuration service core
- ◦Configuration service AXL interface
- ◦System
- ◦Configuration notification
- MediaSense serviceability administration:
	- ◦System activities
	- ◦Configuration service interaction
	- ◦System service interaction
	- ◦Audit information
	- ◦Clustering activities
	- ◦Controller class activities
- MediaSense administration:
	- ◦Administration service core
	- ◦DB access
	- ◦General ORA administration user interface
	- ◦Administration configuration update
	- ◦Administration utilities
- MediaSense storage management agent:

◦DEBUG

### **Trace file location**

The trace file contains information about each service.

After configuring the information that you want to include in the trace files for each service, you can collect and view the trace files by using the Unified Communications Trace and Log Central option in the Unified Real-Time Monitoring Tool (Unified RTMT). Trace and Log Central isthe Unified Communications component which manages and provides access to trace files. When the services start up (during the post-installation process), the trace and log files are visible in the RTMT Trace and Log Centralsection after you launch Unified RTMT.

See *Cisco Unified Real-Time Monitoring Tool Administration Guide* [\(http://www.cisco.com/en/US/products/](http://www.cisco.com/en/US/products/sw/voicesw/ps556/prod_maintenance_guides_list.html) [sw/voicesw/ps556/prod\\_maintenance\\_guides\\_list.html](http://www.cisco.com/en/US/products/sw/voicesw/ps556/prod_maintenance_guides_list.html)) for detailed information.

### **Set up trace file information**

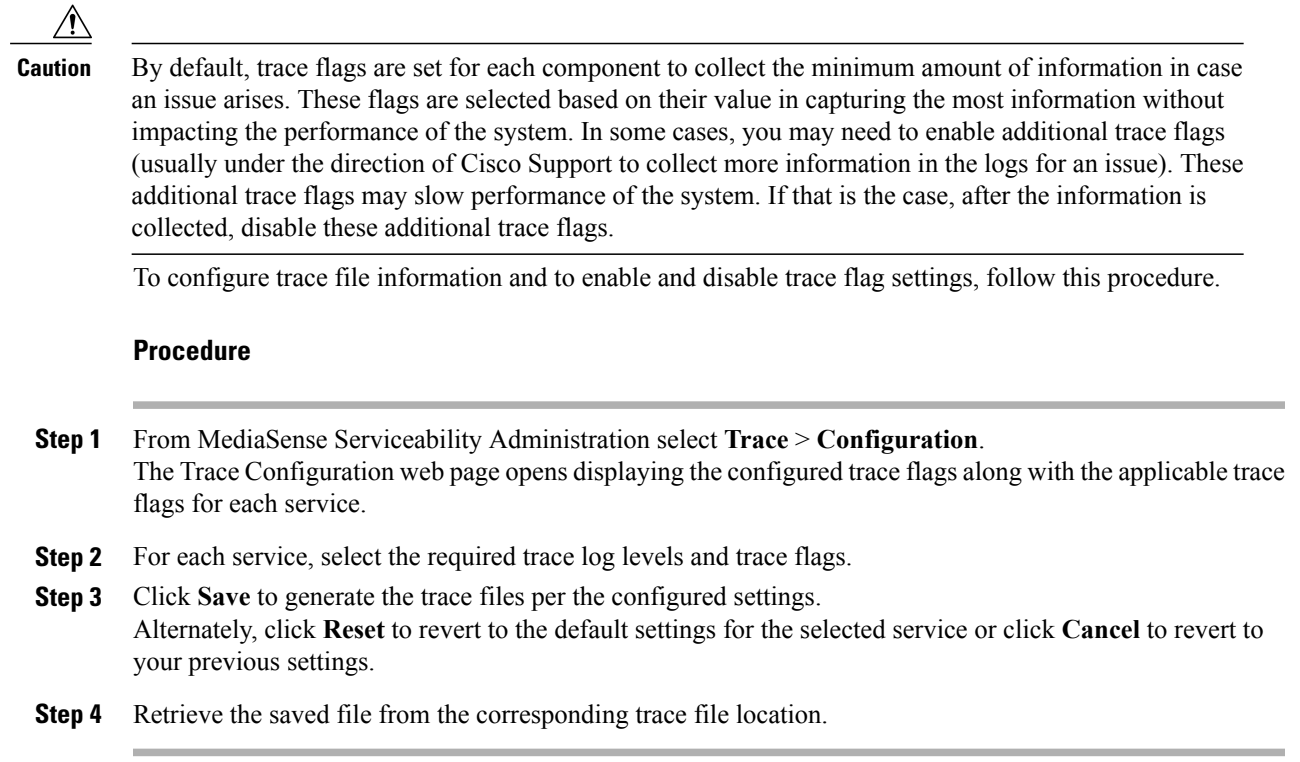

### **Trace file interpretation**

The MediaSense server stores the trace files in a log folder within the folder in which you installed the MediaSense component. You can collect and view trace information using Unified RTMT.

### **Performance logging**

Г

Use the performance logging web page to configure thread traces and memory traces so that you can monitor the performance of MediaSense clusters.

From the performance logging web page, you can dump thread and memory traces for the following MediaSense services:

- API service
- Configuration service
- Call control service
- Storage management agent
- Administration
- Diagnostics
- Serviceability administration
- System service
- Perfmon agent

Each trace dump provides varied log information in different log files:

• The dump thread trace feature provides log information about all threads for each service (name, state, and stack) in the following four-part (.txt) file name format:

diagnostic-threads.<process-id>.<service-id>.<time stamp>.txt

• The dump memory trace feature provides memory information for each service in the following four-part (.hprof) file name format:

diagnostic-memory.<process-id>.<service-id>.<time stamp>.hprof

• The dump memory trace feature also provides heap information for each service in the following four-part (.txt) file name format:

diagnostic-memory.<process-id>.<service-id>.<time stamp>.txt

When you dump trace information, the information for the selected service (thread or memory) is collected in the log folder for that service. You can then use the Unified Real Time Monitoring Tool (Unified RTMT) to download the log file.

### **Dump trace parameters**

#### **Procedure**

- **Step 1** From MediaSense Serviceability Administration select **Trace** > **Performance Logging**. The performance logging web page opens displaying the configured trace flags along with the list of applicable services.
- **Step 2** Select the service for which you need to collect the trace parameters.
- **Step 3** Click **Dump Thread Trace** to generate the thread trace files for the selected service. This dump option allows you to detect deadlocks and analyze whether a thread uses excessive resources or causes out-of-memory errors.

Alternately, click **Dump Memory Trace** to generate the memory trace files for the selected service. This dump option allows you to find objects which use a large amount of memory in the Java Heap.

This creates the corresponding log files in the folder for the selected service.

**Step 4** Retrieve the saved file from the corresponding trace file location using Unified RTMT.

# **Serviceability tools**

To troubleshoot a problem, you may need to manage services in MediaSense Serviceability and in Unified Serviceability.

See the *Cisco Unified Serviceability Guide* at [http://www.cisco.com/en/US/products/sw/voicesw/ps556/prod\\_](http://www.cisco.com/en/US/products/sw/voicesw/ps556/prod_maintenance_guides_list.html) maintenance guides list.html.

### **Control center network services**

Control center network services are installed automatically.

After the installation, control center network services start automatically in each server in the cluster. You can stop these network services if necessary.

- **Note** The local server time is displayed in the administration interface. This time cannot be configured.
	- In MediaSense release 9.0(1) only, because SNMP is not supported, you cannot configure SNMP community strings in Unified Serviceability Administration. Configuring these strings will hang the host resources agent.

### **Manage network services**

Use this information to start, stop, and restart network services.

### **Procedure**

**Step 1** From the MediaSense Serviceability menu bar, click **Tools** and select **Control Center - Network Services**. Services that display in the **Control Center - Network Services** window do not start until you start each service.

The Control Center - Network Services web page displays the configurable MediaSense services along with the service status for the default server (the primary server in the cluster).

- Like other network services, the system service and serviceability administration are operational at startup. You cannot stop the system service or MediaSense serviceability administration from this web page. If the system service or serviceability administration goes down, no service control operations can take place. If you encounter any problem with the system service or serviceability administration, you can start or restart these services using the utils [service,](#page-60-1) on page 61 command. **Caution**
- **Step 2** To start, stop, or restart services, check the check box preceding the required service name. A check mark appears in the check box to indicate your selection.
- **Step 3** Click the **Start**, **Stop**, or **Restart** button to perform the required operation. A progress message appears in the status section (below the toolbar) to indicate task completion or s corresponding error message.
	- **Note** At any time, click **Refresh**to update the screen with the latest status of the services.

### **Control center feature services**

MediaSense serviceability provides several options to control feature services.

#### **Manage feature services**

Use this information to start, stop, or restart MediaSense feature services.

### **Procedure**

**Step 1** From the MediaSense Serviceability menu bar, click **Tools** and select **Control Center - Feature Services** . Services that display in the Control Center - Feature Services window do not start until you start each service.

The Control Center - Feature Services web page displays the configurable MediaSense services along with their status for the default server (the primary server in the cluster).

- **Step 2** To start, stop, or restart services, check the check box preceding the required service name. A check mark appears in the check box to indicate your selection.
- **Step 3** Click the **Start**, **Stop**, or **Restart** button to perform the required operation. A progress message appears in the status section (below the toolbar) to indicate task completion or a corresponding error message.
	- **Note** At any time, click **Refresh** to update the screen with the latest status.

### **Media service call control service or database service reactivation**

Reactivating the media service, the call control service, or the database service results in the following consequences:

- The existing recordings before the restart will not be available after the reactivation.
- You can record new calls only after the service is reactivated.

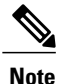

Reactivate or restart call control, database, and media services during off-peak hours to ensure minimum disruption to recordings in progress.

# **Access serviceability user interface for other servers in cluster**

### **Before You Begin**

The MediaSense configuration service must be in the *In service* state in either the primary server or the secondary server so that the cluster details can be displayed in the Cluster Access web page.

### **Procedure**

**Step 1** From the MediaSense Serviceability menu bar, click **Tools** and select **MediaSense Cluster Access**. The **Cisco MediaSense Cluster Access** web page displays the available links for each server in this cluster. Each server is identified as a primary server, a secondary server, or an expansion server. The corresponding

link takes you to MediaSense serviceability administration for this server. You must sign in to one of these servers to continue.

**Step 2** In the MediaSense **Serviceability Administration Authentication** window, enter the User ID and password. Select **Sign in**.

# **Unified RTMT administration**

This section provides details specific to MediaSense for the Unified Real-Time Monitoring Tool (Unified RTMT). The Unified RTMT tool, which runs as a client-side application, uses HTTPS and TCP to monitor system performance and device status for MediaSense. Unified RTMT can connect directly to devices using HTTPS to troubleshoot system problems.

Even when Unified RTMT is not running as an application on your desktop, tasks such as performance monitoring updates continue on the server in the background.

∕!∖

The VLT plug-in is not available in MediaSense. The plug-in is not available because Cisco VLT does not support message files involving Session Initiation Protocol (SIP) calls. **Caution**

42

**Warning**

You can monitor a maximum of 3000 processes and threads in a MediaSense system. The *Maximum Number of Processes and Threads* field is required by Unified CM in the Unified OS. This field specifies the maximum number of processes and threads running on the server. If the total number of processes and threads exceeds 3000, an alarm and corresponding alert are generated. See the Unified CM documentation [\(http://www.cisco.com/en/US/products/sw/voicesw/ps556/prod\\_maintenance\\_guides\\_list.html](http://www.cisco.com/en/US/products/sw/voicesw/ps556/prod_maintenance_guides_list.html)) for more information.

### **Unified RTMT installation and setup**

You can install Unified RTMT on a computer that is compatible with the MediaSense software. To install the Unified RTMT plug-in from MediaSense Administration, see [Download](#page-38-0) the Unified RTMT plug-in, on page 39.

<span id="page-38-0"></span>**Note**

To obtain a complete list of supported hardware and software for MediaSense, see the *Hardware* & *System Software Specification (Bill of Materials) for Cisco Unified Contact Center Enterprise* at: [http://](http://www.cisco.com/en/US/products/sw/custcosw/ps1844/products_user_guide_list.html) [www.cisco.com/en/US/products/sw/custcosw/ps1844/products\\_user\\_guide\\_list.html.](http://www.cisco.com/en/US/products/sw/custcosw/ps1844/products_user_guide_list.html)

### **Download the Unified RTMT plug-in**

To download the Unified RTMT Plug-in, follow this procedure.

### **Procedure**

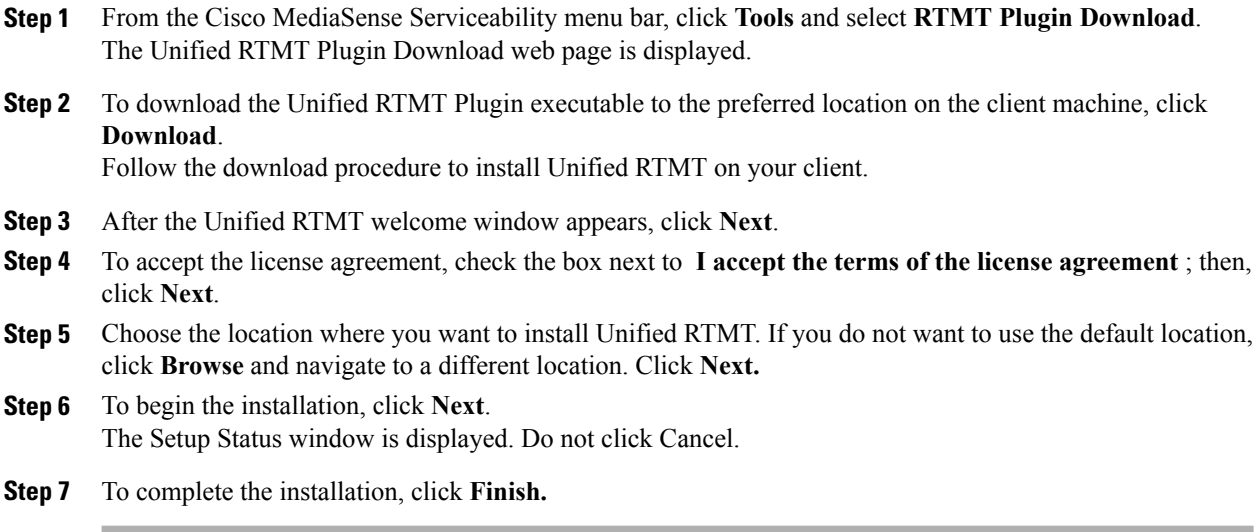

## **Unified RTMT upgrade**

Unified RTMT saves user preferences and downloaded module jar files locally on the client server. It also saves user-created profiles in the database. You can still access these items in Unified RTMT after you upgrade the tool.

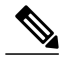

**Note**

To ensure compatibility, you must upgrade Unified RTMT after you complete the MediaSense administration upgrade on all servers in the cluster.

## **Unified RTMT multiple copy installations**

You cannot install more than one copy of Unified RTMT on a server. That copy can monitor any Unified Communications product and any number of MediaSense clusters.

To monitor a product on a server in a different cluster, you must first log off the server before you can log on to the other server.

### **Server status monitoring**

The Systems tab lists all critical services related to the system and the MediaSense tab defines all critical services related to MediaSense. These critical services are enabled when VOS starts.

### **Performance monitoring counters**

Unified Communications provides performance monitoring (perfmon) counters that enable you to monitor MediaSense in real time. MediaSense maintains the values of its perfmon counters. Unified RTMT enables you to view the counter values.

See the *Cisco Unified Real-Time Monitoring Tool Administration Guide* ([http://www.cisco.com/en/US/](http://www.cisco.com/en/US/products/sw/voicesw/ps556/prod_maintenance_guides_list.html) [products/sw/voicesw/ps556/prod\\_maintenance\\_guides\\_list.html](http://www.cisco.com/en/US/products/sw/voicesw/ps556/prod_maintenance_guides_list.html)) for detailed information about the Unified RTMT user interface and its logs.

### **Unified RTMT for performance monitoring**

The Unified RTMT tracks and displays current performance information and alerts for MediaSense. Unified RTMT is integrated with the MediaSense administration and serviceability software.

Unified RTMT enables you to monitor the performance of all servers in MediaSense clusters. You can also continuously monitor a set of pre-configured objects.

In addition, Unified RTMT:

- Sends pop-up or email alerts to system administrators when performance counter values exceed predefined thresholds.
- Saves and restores settings, such as counters being monitored, threshold settings, and alert notifications, so that you can customize troubleshooting tasks.
- Charts up to six Perfmon counter values so that you can compare them.

### **System condition and perfmon counter alerts**

Unified RTMT displays both pre-configured alerts and custom alertsin Alert Central. Unified RTMT organizes the alerts under several tabs—System, Custom, and MediaSense. Although the System tab and Custom tab are the same as those tabs available in Unified CM, the MediaSense tab is specific to MediaSense.

In MediaSense, system conditions are used to interpret the working states of the system. Whenever an error or a critical situation arises that prevents the system from functioning at its maximum capacity, a system condition is raised to indicate the problem. When the problem is resolved, the system condition is cleared and the system returns to normal state. The system condition contains information about the problem and possible corrective actions to address the problem. The various MediaSense log messages can have a system condition which can be raised and cleared based on the log message.

System condition alerts and perfmon counter alerts for MediaSense are visible as individual alerts on the MediaSense tab in the Alert Central tool in Unified RTMT. Each alert description explainsthe system condition and possible actions to resolve it.

Items in red indicate that an alert has been raised. If the alert is cleared, the timestamp is updated by the alert. The timestamp remains red so that it is visible when the administrator signs in. In the Safe region, the *Yes* indicates that the alert was raised under normal conditions, and the *NA* indicates that the safe range field does not apply to the system condition.

The following table lists the system condition alerts (prepended by SC) and perfmon counter alerts (prepended by PC\_) and their corresponding descriptions within each MediaSense service class object.

1

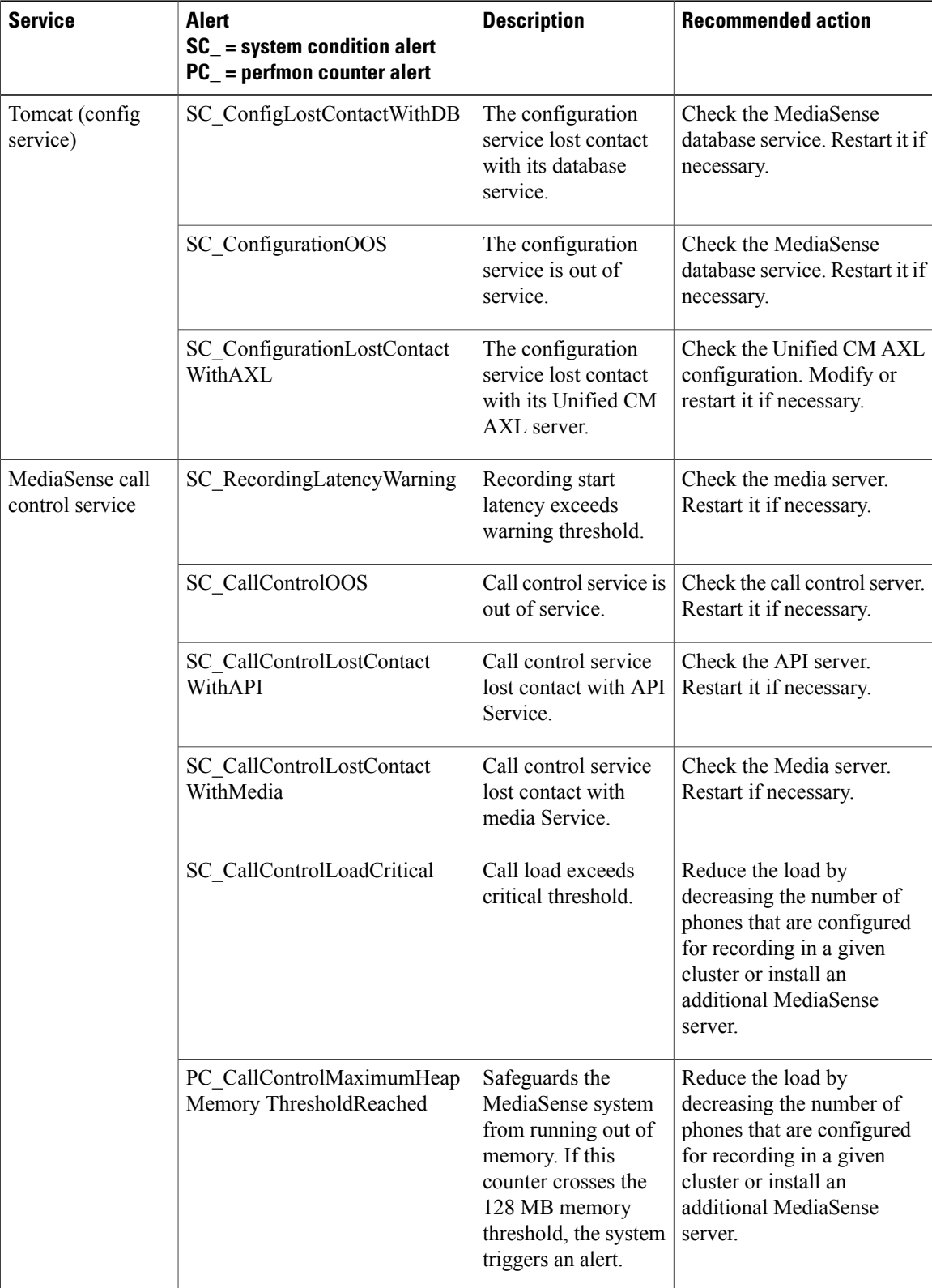

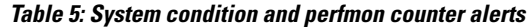

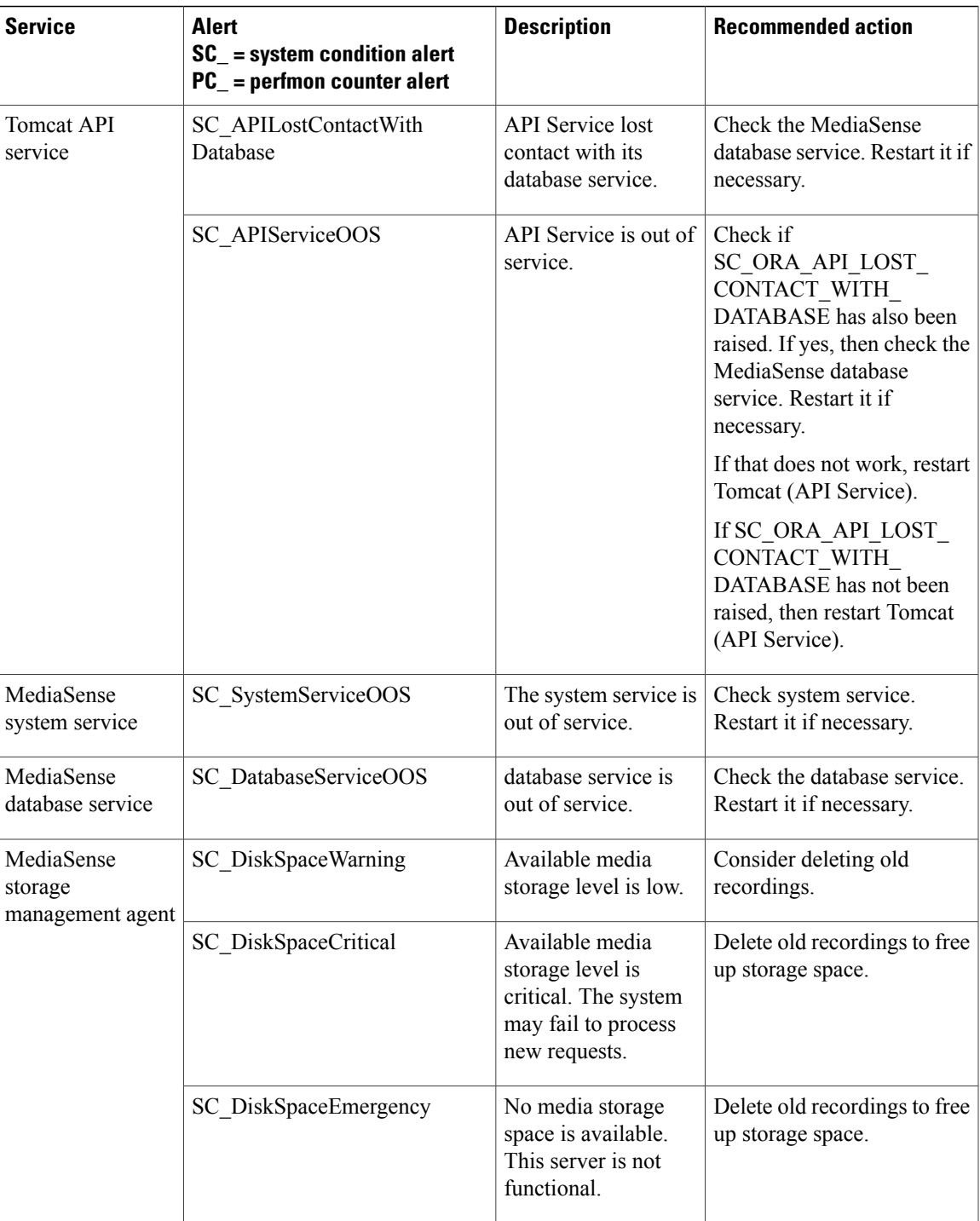

### **AMC service and Unified CM setup**

 $\mathbf I$ 

To support the Unified RTMT client, a number of services must be active and running on the MediaSense server. AMC service is one such service. It starts up automatically after the Unified RTMT installation and allows the Unified RTMT client to retrieve real-time information from the MediaSense server. The AMC service, the Alert Manager, and the collector service enable Unified RTMT to retrieve real-time information from the server or from all servers in the MediaSense cluster.

To view the state of the AMC service, navigate to Unified CM Administration on MediaSense server and choose **System** > **Service Parameters**. Then, choose the required server and select the **Cisco AMC service** . For more information about the AMC Service, see the *Cisco Unified Real-Time Monitoring Tool Administration Guide* [\(http://www.cisco.com/en/US/products/sw/voicesw/ps556/prod\\_maintenance\\_guides\\_](http://www.cisco.com/en/US/products/sw/voicesw/ps556/prod_maintenance_guides_list.html) [list.html\)](http://www.cisco.com/en/US/products/sw/voicesw/ps556/prod_maintenance_guides_list.html).

**Caution**

If for any reason, the primary MediaSense server shuts down or is in a failed state, and the secondary MediaSense server continues to function in the normal state. If you launch the Unified RTMT client at this time, the MediaSense tab in the Alert Central window may remain blank and display Error polling alert  $\setminus$  status. AMC service is down. in the status pane. Similarly, the System Summary pane may display HTTP request failed. Web Server unreachable. for the same issue. To work around this issue, configure the secondary Cisco AMC Service **in the primary Cisco MediaSense server**.

**Note** Be sure to make the following change in the **primary Cisco MediaSense server** first.

Navigate to Unified CM Administration (in **the primary Cisco MediaSense server**). Choose **System** > **Service Parameters**. Then, select the secondary MediaSense server from the drop-down list, and finally select **Cisco AMC Service**. In the resulting Service Parameter Configuration web page, select the secondary MediaSense server from the drop-down list next to the **Failover Collector** field. After you configure the AMC Service for the secondary MediaSense server, the secondary server takes over when the primary MediaSense server goes down, and Unified RTMT continues to display alert names under Alert Central.

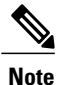

You can access Unified CM Administration on the MediaSense server by providing the following URL format in a browser window: http://<MediaSenseServer-ip-address>/ccmadmin.

### **Trace and log central Unified RTMT setup**

The trace and log central feature in Unified RTMT enables you to configure on-demand trace collection for a specific date range or for an absolute time. You can collect trace files that contain the search criteria that you specify. You can also save the trace collection criteria for later use, schedule one recurring trace collection and download the trace files to a SFTP or FTP server on your network, or collect a crash dump file. After you collect the files, you can view them in the appropriate viewer within Unified RTMT. You can also view traces on the server without downloading the trace files by using the remote browse feature. You can open the trace files by either selecting the internal viewer that is provided with Unified RTMT or selecting another appropriate application as an external viewer.

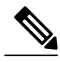

**Note**

To use the trace and log central feature in Unified RTMT, make sure that Unified RTMT can directly access all servers in the cluster without using Network Access Translation (NAT).

### **File collection**

The collect files tool allows you to specify the required MediaSense services and application in the **Select MediaSense Services/Application** tab, which is part of the collect files wizard. After you specify the required MediaSense services, continue to proceed as you would for the System Service/Application. You can collect trace files that contain search criteria that you specify and save the trace collection criteria for later use.

### **Crash dump collection**

Unified Serviceability stores the logs for the version of application that you are logged in to in the active partition and stores the logs for the other version (if installed) in the inactive folder.

### **Remote browse folder names and services**

To view .log or .out files, use one of the following applications:

- Right-click the required file and select **Open** to view it in the Default Viewer.
- Right-click on the required file and select **Open with** to view all available applications with which to view these files.

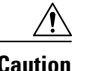

**Caution** MediaSense does not support the QRT Viewer.

The remote browse folder name (log and trace file folder name) for each MediaSense service is shown in the second column of the following table.

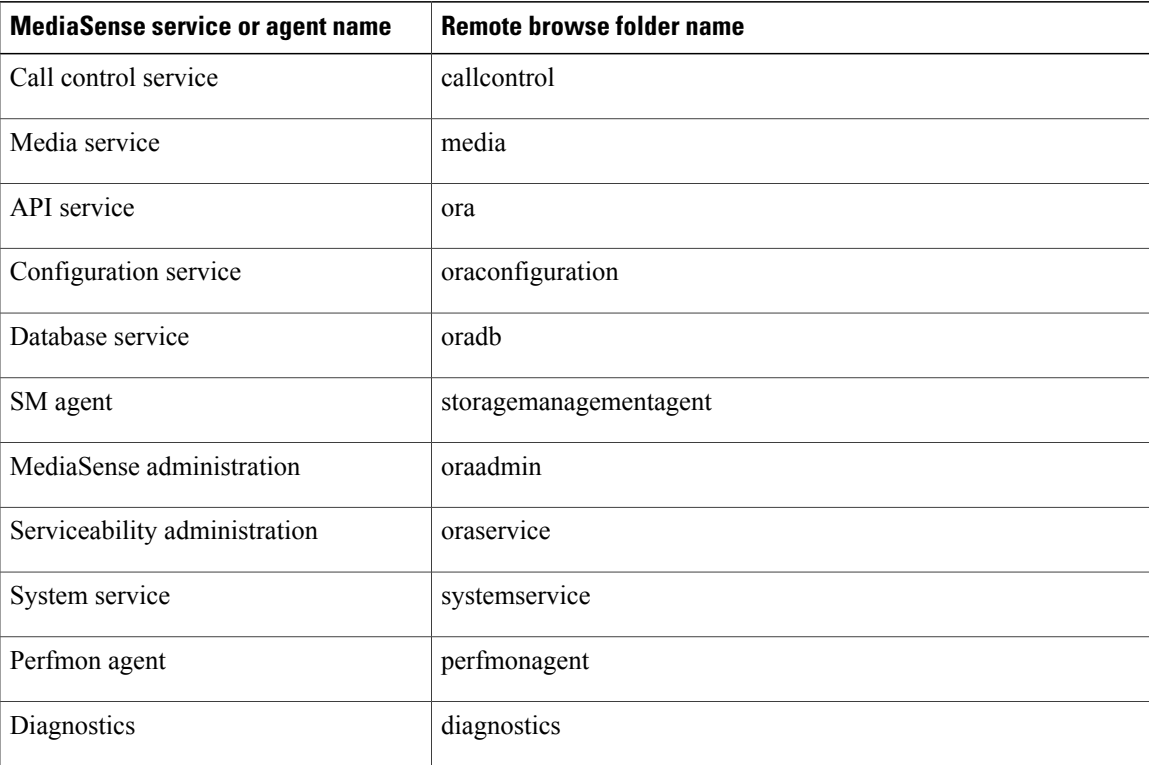

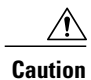

MediaSense provides some log files in a GZIP format. However, in Unified RTMT, the trace and log central remote browse feature does not display these files by default. You can add the appropriate application or download and save the .gzip file and view it directly from the downloaded location.

### **Perfmon agent and counters**

The perfmon agent monitors performance for MediaSense. It has no separate user interface. It operates seamlessly within MediaSense serviceability administration. Like other network services, the perfmon agent is operational at startup.

The perfmon agent retrieves its performance monitoring counter values from JMX MBeans and writes these values to the Unified Communications Manager database.

The perfmon agent also logs the perfmon counter values in the Unified RTMT. You can use Unified RTMT to view the most recent counter values and descriptions and to identify the objects that are available for system monitoring.

The following table classifies, names, and describes perfmon counters. The first column shows perfmon counters by class and name. The second column contains the counter descriptions. Note that the class objects provide process or time-usage information in percentages.

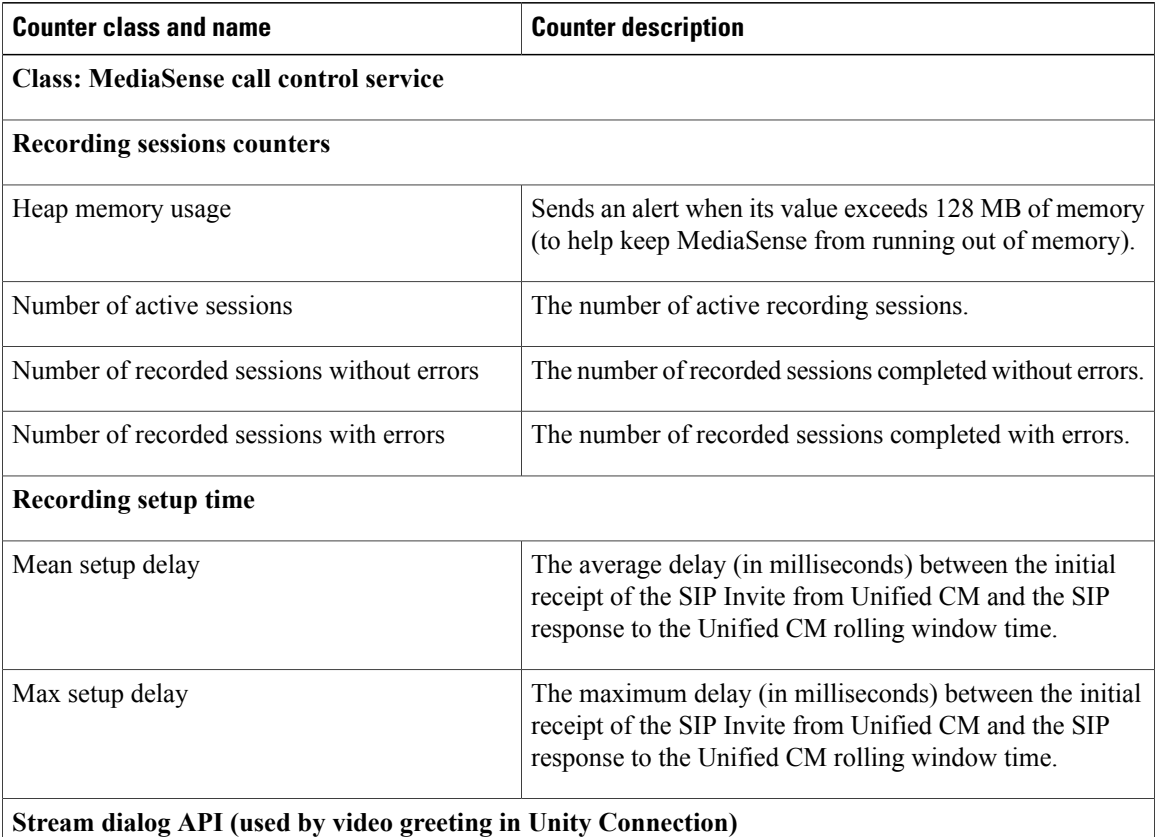

 $\mathbf I$ 

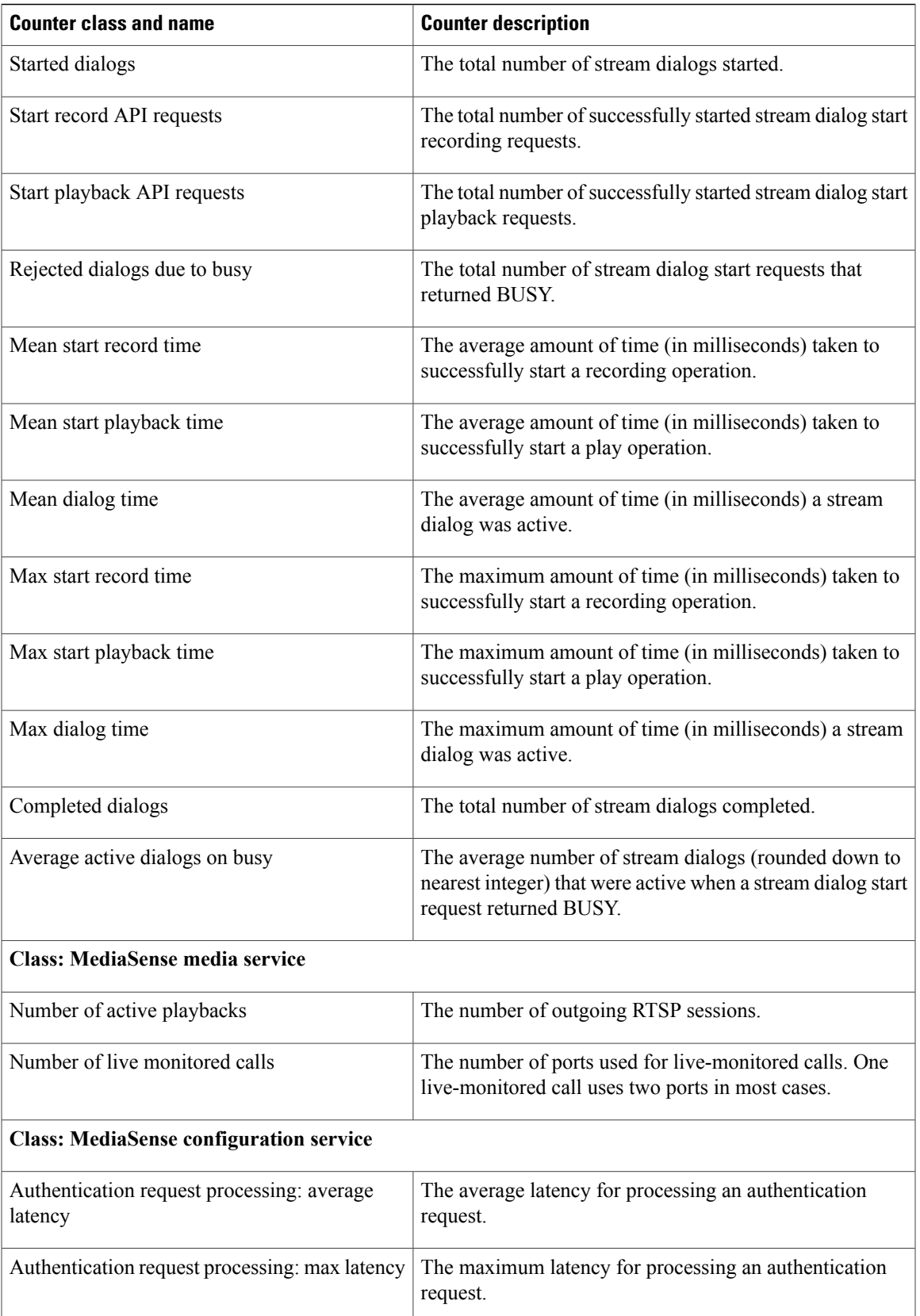

I

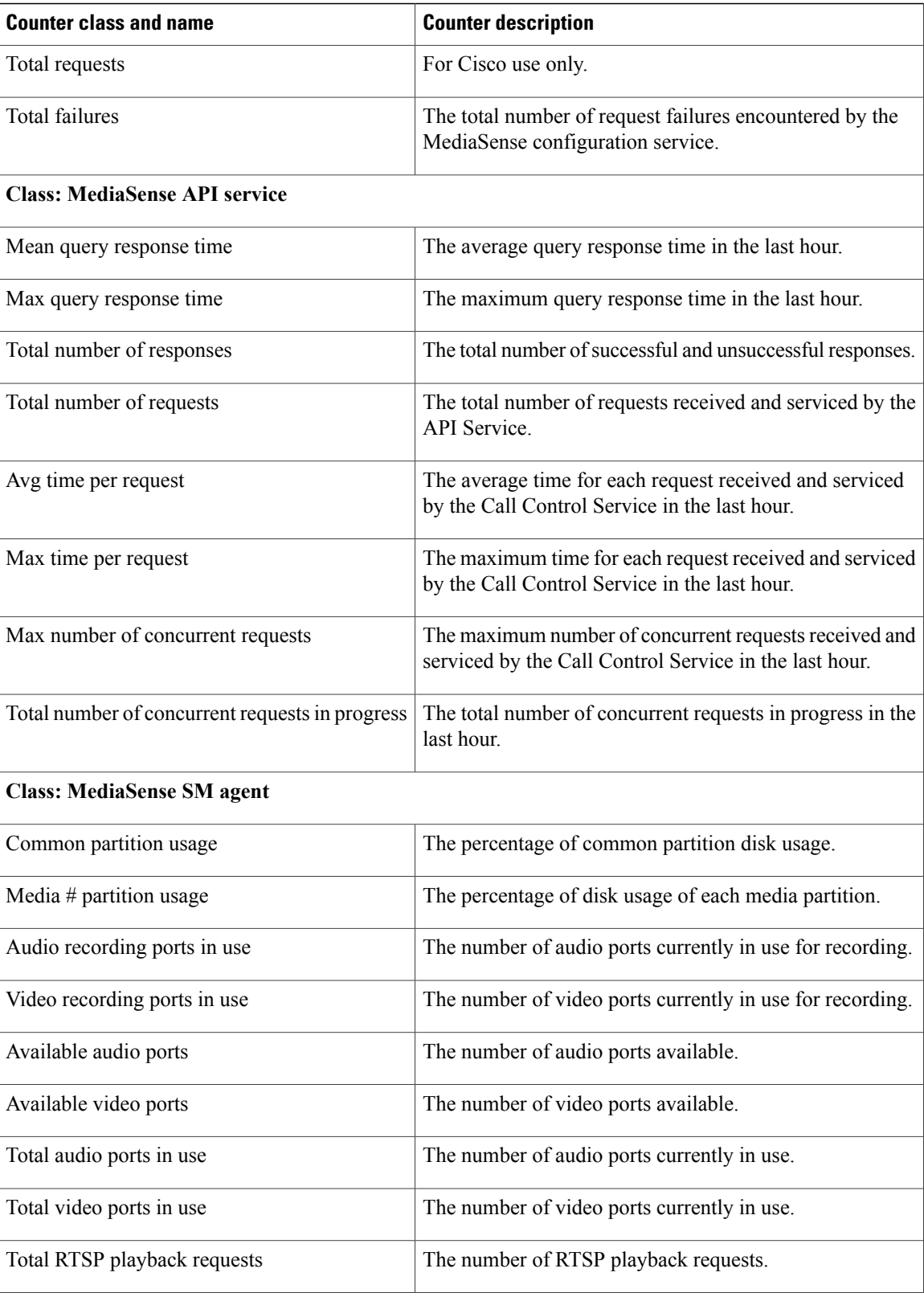

 $\mathbf I$ 

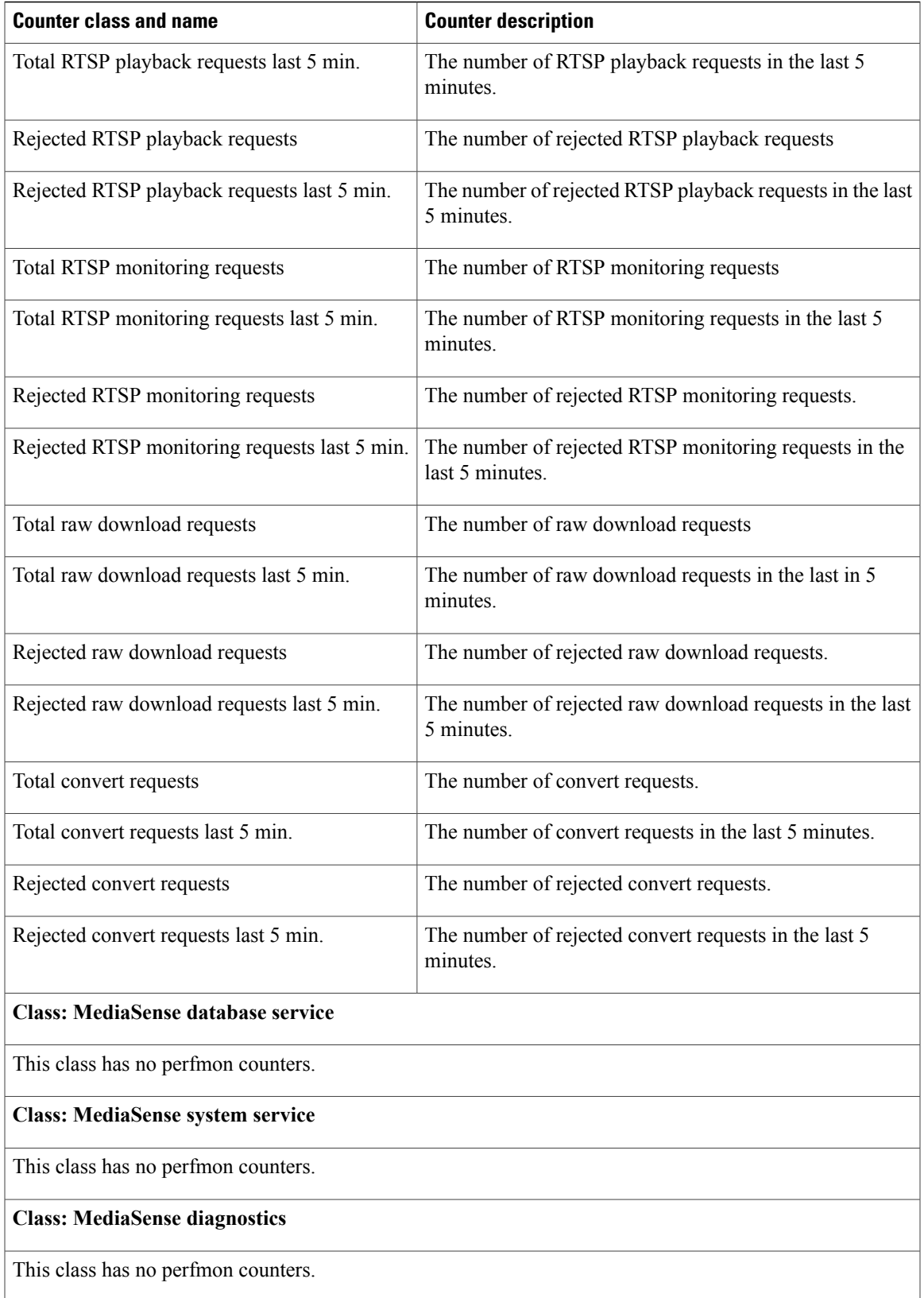

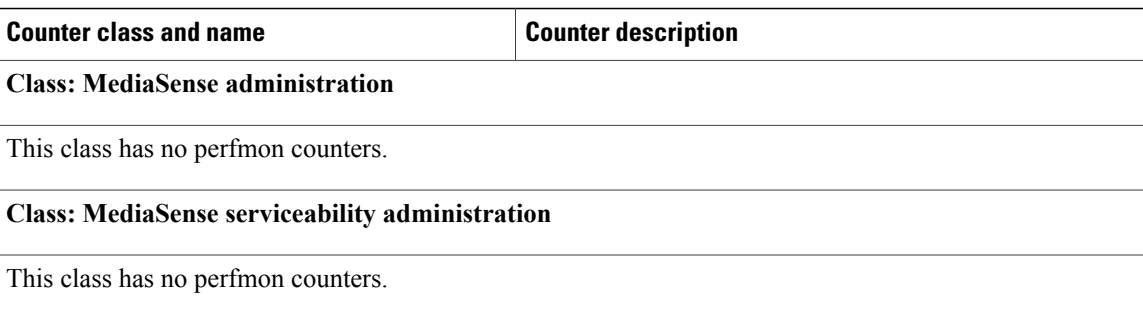

# <span id="page-49-0"></span>**Server IP address changes**

Use the following procedures to change the IP address of any fully installed server in a MediaSense cluster (meaning that the setup wizard must have finished running on the server for which the IP address is being changed).

### **Note**

Do not attempt to change the IP address of any server while another server is being installed. Use these procedures only on a fully installed server (do not attempt to use these procedures if an installation has failed or while installation is in progress on any server in the cluster.

# <span id="page-49-1"></span>**Prepare system for IP address change**

Perform the following tasks to ensure that your system is prepared for a successful IP address change.

### **Procedure**

- **Step 1** List all servers in the cluster and note whether the servers are defined by using IP addresses or by host names.
	- If you are verifying the list from the MediaSense Administration interface on the primary server, navigate to **System** > **MediaSense Server Configuration**. A list of all servers in the cluster is displayed.
	- If you are verifying the list from the command line interface (CLI) on the primary server, issue the**Show Network Cluster** command.
	- a) Capture the details of this list for later reference.
- **Step 2** Save a list of the hostname and IP address of each server in the cluster.
- **Step 3** Ensure that all servers in the cluster are running and available by checking for any active ServerDown alerts. You can check from the Unified RTMT interface or from the CLI on the primary server.
	- To check from the Unified RTMT interface, access Alert Central and check for ServerDown alerts.
	- To check from the CLI on the primary server, issue the file search activelog syslog/CiscoSyslog ServerDown command and inspect the application event log.

**Step 4** Check the database replication status on all MediaSense servers in the cluster to ensure that all servers are replicating database changes successfully. You can check by using the Unified RTMT interface or a CLI command.

• Unified RTMT interface: access the database summary and inspect the replication status.

• CLI: Enter the command shown in the following example:

```
show perf query class "Number of Replicates Created and State of Replication"
==>query class:
- Perf class (Number of Replicates Created and State of Replication)
has instances and values:
ReplicateCount \rightarrow Number of Replicates Created = 344
ReplicateCount \rightarrow Replicate State = 2
```
Be aware that the Replicate State object shows a value of 2 in this case.

The following list shows the possible values for Replicate\_State:

- 0 = Replication Not Started. Either no subscribers exist, or the Database Layer Monitor service has not been running since subscriber installed.
- 1 = Replicates have been created, but their count is incorrect.
- $\bullet$  2 = Replication is good.
- $\cdot$  3 = Replication is bad in the cluster.
- 4 = Replication setup did not succeed.
- **Step 5** To check for network connectivity and DNS server configuration, enter the utils diagnose module validate network command.

### **Example:**

```
utils diagnose module validate network
Log file: /var/log/active/platform/log/diag1.log
Starting diagnostic test(s)
===========================
test - validate_network: Passed
Diagnostics Completed
```
# **Change IP address of primary server**

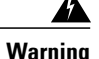

**Warning** Using this procedure disrupts all services. Be sure to use it only during a scheduled downtime.

Use this procedure to change the IP address of a MediaSense primary server if your cluster servers are defined using host names. To successfully change the IP address, you must complete all steps in this procedure.

### **Procedure**

- **Step 1** Review and address the instructions listed in [Prepare](#page-49-1) system for IP address change, on page 50 before changing the IP address on any MediaSense server.
- **Step 2** Verify that the DNS change propagates to other servers by using the utils network host and show tech network hosts CLI commands on all servers in the cluster.

### **Example:**

```
utils network host mcs-sec
Hostname mcs-sec resolves to 10.10.10.136
show tech network hosts
             ------- show platform network --------------------
/etc/hosts File:
#This file was generated by the /etc/hosts cluster manager.
#It is automatically updated as nodes are added, changed, removed
from the cluster.
127.0.0.1 localhost
1 10.10.10.92 mcs-pri.cisco.com mcs-pri
2 10.10.10.93 mcs-sec.cisco.com mcs-sec
3 10.10.10.137 mcs-exp1.cisco.com mcs-exp1
```
**Step 3** From the *primary* server, issue the set network cluster server ip command to update the MediaSense cluster configuration with the primary server's new IP address.

#### **Example:**

```
set network cluster server ip 10.10.10.92 10.10.10.135
Setting server ip 10.10.10.92 10.10.10.135
Successful
```
**Step 4** Verify the interim cluster configuration by issuing the show network cluster command.

### **Example:**

```
show network cluster
1 10.10.10.135 mcs-pri Primary not authenticated or updated on server
2 10.10.10.93 mcs-sec.cisco.com mcs-sec Secondary authenticated using TCP since Mon Sep 12
12:33:16 2011
3 10.10.10.137 mcs-exp1.cisco.com mcs-exp1 Expansion authenticated using TCP since Mon Sep
12 12:33:06 2011
- 10.194.118.92 mcs-pri.cisco.com mcs-pri Primary authenticated
```
**Step 5** Point every server in the cluster to the new primary's IP address by issuing the set network cluster primary ip command from each server in the MediaSense cluster, including the primary server:

#### **Example:**

```
set network cluster primary ip 10.10.10.135
Setting primary ip to 10.10.10.135
Successful
```
**Step 6** Ensure that the IP address change is replicated to the secondary and expansion servers database by entering the run sql select name,nodeid from ProcessNode command on all servers in the cluster. The following example shows the command output:

### **Example:**

```
run sql select name,nodeid from ProcessNode
name nodeid
 ================== ======
EnterpriseWideData 1
mcs-pri 2<br>mcs-sec 3
mcs-sec 3<br>mcs-exp1 4
mcs-exp1
```
**Step 7** If you are moving the primary server to a different subnet that requires a new default gateway address, change the default gateway by issuing the set network gateway command from the *primary* server:

#### **Example:**

```
set network gateway 10.3.90.2
*** W A R N I N G ***
This will cause the system to temporarily lose network connectivity
Do you want to continue ?
Enter "yes" to continue or any other key to abort
yes
executing...
```
- If you change the default gateway, you may also need to change the subnet mask. See the Unified OS documentation for further details. **Note**
- **Step 8** From the *primary* server, issue the set network ip eth0 command to reset the network adapter to the new IP address.

### **Example:**

```
set network ip eth0 <server new ip> <address mask> <gw>
set network ip eth0 10.194.118.137.92 255.255.255.0 10.194.118.1
      W A R N T N G
You must first change the IP Address using the
<set network cluster server> CLI command BEFORE
changing it here or call recording will fail.
This will cause the system to restart.
=======================================================
Note: To recognize the new IP address all nodes within
the cluster must be manually rebooted.
=======================================================
```
Continue (y/n)? y

This command changes the IP address and re-boots the primary server.

- **Step 9** Type **Yes** and press **Enter**.
- **Step 10** To update the local name resolution files, reboot all other servers in the cluster . Include hosts, rhosts, sqlhosts, and services.

Server restart ensures the proper update and service-restart sequence for the IP address changes to take effect. **Note**

**Step 11** Verify that the DNS change propagates to other servers by using the utils network host and show tech network hosts commands on all servers in this cluster.

```
utils network host mcs-pri
Hostname mcs-pri resolves to 10.10.10.135
```

```
show tech network hosts
               ------ show platform network --------------------
/etc/hosts File:
#This file was generated by the /etc/hosts cluster manager.
#It is automatically updated as nodes are added, changed, removed from the cluster.
127.0.0.1 localhost
1 10.10.10.135 mcs-pri.cisco.com mcs-pri
 2 10.10.10.93 mcs-sec.cisco.com mcs-sec
3 10.10.10.137 mcs-exp1.cisco.com mcs-exp1
```
**Step 12** Verify the cluster configuration by issuing the show network cluster command.

#### **Example:**

```
show network cluster
1 10.10.10.135 mcs-pri.cisco.com mcs-pri Primary
authenticated using TCP since Mon Sep 12 14:43:59 2011
2 10.10.10.93 mcs-sec.cisco.com mcs-sec Secondary authenticated
3 10.10.10.137 mcs-exp1.cisco.com mcs-exp1 Expansion
authenticated using TCP since Mon Sep 12 14:44:05 2011
```
It may take some time for the cluster to synchronize the new IP address information. During this time, the output for this command may show partial or incomplete information. **Caution**

# **Change IP address of secondary server**

**Warning** This procedure disrupts all services. Be sure to make any changes during a scheduled downtime.

Use this procedure to change the IP address of a MediaSense secondary server if your cluster servers are defined using host names. To successfully change the IP address, you must complete all steps in this procedure.

### **Procedure**

- **Step 1** Review and address the instructions listed in [Prepare](#page-49-1) system for IP address change, on page 50 before changing the IP address on any MediaSense server.
- **Step 2** From the *primary* server, issue the **set network cluster server** command to update the MediaSense cluster configuration with the secondary server's new IP address.

### **Example:**

```
set network cluster server ip 10.10.10.93 10.10.10.136
Setting server ip 10.10.10.93 10.10.10.136
Successful l
```
**Step 3** Verify the interim cluster configuration by issuing the **show network cluster** command.

#### **Example:**

show network cluster

1 10.10.10.135 mcs-pri.cisco.com mcs-pri Primary

authenticated using TCP since Mon Sep 12 12:53:16 2011 2 10.10.10.136 mcs-sec Secondary not authenticated or updated on server 3 10.10.10.137 mcs-exp1.cisco.com mcs-exp1 Expansion authenticated using TCP since Mon Sep 12 12:53:06 2011 - 10.194.118.93 mcs-sec.cisco.com mcs-sec Secondary authenticated

**Step 4** Point every server in the cluster to the new secondary server IP address by issuing the **set network cluster secondary ip** command:

#### **Example:**

```
set network cluster secondary ip 10.10.10.136
Setting secondary ip to 10.10.10.136
Successful
```
**Step 5** If you are moving the secondary server to a different subnet that requires a new default gateway address, change the default gateway by issuing the **set network gateway** command from the *secondary* server:

#### **Example:**

```
set network gateway 10.3.90.2<br>*** WARNING ***
*** W A R N I N G ***
This will cause the system to temporarily lose network connectivity
Do you want to continue ?
Enter "yes" to continue or any other key to abort
yes
executing...
```
- **Step 6** Type **Yes** and press **Enter**.
- **Step 7** Ensure that the IP address change is replicated to the secondary and expansion server databases by entering the **run sql select name,nodeid from ProcessNode** command on all servers in the cluster. The following example shows the command output:

### **Example:**

```
run sql select name,nodeid from ProcessNode
name nodeid<br>------------------ -----
================== ======
EnterpriseWideData 1
mcs-pri 2<br>mcs-sec 3
mcs-sec 3<br>mcs-exp1 4
mcs-exp1
```
**Step 8** From the *secondary* server, issue the **set network ip eth0**  $\leq$ **erver new ip>**  $\leq$ **address mask>**  $\leq$ **gw>** command to set the network adapter to the new IP address.

```
set network ip eth0 10.194.118.137 255.255.255.0 10.194.118.1
    W A R N T N G ***
You must first change the IP Address using the
<set network cluster server> CLI command BEFORE
changing it here or call recording will fail.
This will cause the system to restart
 =======================================================
Note: To recognize the new IP address all nodes within
the cluster will have to be manually rebooted.
```
======================================================= Continue (y/n)? y

- **Step 9** Re-boot all servers in the MediaSense cluster to update the local name resolution files. Include the hosts, rhosts, sqlhosts, and services.
	- Restarting the server ensures that changes occur in proper order for the update and service-restart sequence for the IP address. **Note**
- **Step 10** Verify that the DNS change propagates to other servers by using the **utils network host** command and the **show tech network hosts** command on all servers in this cluster.

### **Example:**

```
utils network host mcs-sec
Hostname mcs-sec resolves to 10.10.10.136
show tech network hosts
                  --- show platform network -------------------
/etc/hosts File:
#This file was generated by the /etc/hosts cluster manager.
#It is automatically updated as nodes are added, changed, removed from the cluster.
127.0.0.1 localhost
1 10.10.10.135 mcs-pri.cisco.com mcs-pri
2 10.10.10.136 mcs-sec.cisco.com mcs-sec
3 10.10.10.137 mcs-exp1.cisco.com mcs-exp1
```
**Step 11** Verify the interim cluster configuration by issuing the **show network cluster** command.

### **Example:**

```
1 10.10.10.135 mcs-pri.cisco.com mcs-pri Primary authenticated using TCP
              since Mon Sep 12 14:43:59 2011
2 10.10.10.136 mcs-sec.cisco.com mcs-sec Secondary authenticated
3 10.10.10.137 mcs-exp1.cisco.com mcs-exp1 Expansion
              authenticated using TCP since Mon Sep 12 14:44:05 2011
```
# **Change IP address of expansion server**

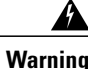

**Warning** This procedure disrupts all services. Make any changes only during a scheduled downtime.

If your cluster servers are defined using host names, use this procedure to change the IP address of any expansion servers. To successfully change the IP address, you must complete all steps in this procedure.

#### **Procedure**

- **Step 1** Review and address the instructions listed in [Prepare](#page-49-1) system for IP address change, on page 50 before changing the IP address on any server.
- **Step 2** From the CLI of the *primary* server, issue the set network cluster server ip command to update the cluster configuration with the new IP address of the expansion server.

```
set network cluster server ip 10.10.10.100 10.10.10.137
```

```
Setting server ip 10.10.10.100 10.10.10.137
Successful
```
**Step 3** Verify the interim cluster configuration by issuing the show network cluster command.

#### **Example:**

```
show network cluster
1 10.10.10.92 mcs-pri.cisco.com mcs-pri Primary authenticated
2 10.10.10.93 mcs-sec.cisco.com mcs-sec Secondary
             authenticated using TCP since Fri Sep 9 08:52:50 2011
3 10.10.10.137 mcs-exp1 Expansion not authenticated or updated on server
                - 10.10.10.100 mcs-exp1.cisco.com mcs-exp1 Expansion
               authenticated using TCP since Fri Sep 9 11:40:34 2011
```
**Step 4** Ensure that the IP address change is replicated to the secondary and expansion server databases by issuing the run sql select name,nodeid from ProcessNode command on all servers in the cluster. The following example shows the command output:

#### **Example:**

```
run sql select name, nodeid from ProcessNode
name nodeid
 ================== ======
EnterpriseWideData 1
mcs-pri 2<br>mcs-sec 3
mcs-sec 3<br>mcs-exp1 4
mcs-exp1
```
**Step 5** If you are moving the expansion server to a different subnet that requires a new default gateway address, change the default gateway by issuing the set network gateway command from the *expansion* server:

#### **Example:**

```
set network gateway 10.3.90.2
*** W A R N I N G ***
This will cause the system to temporarily lose network connectivity
Do you want to continue ?
Enter "yes" to continue or any other key to abort
yes
executing...
```
**Step 6** From the *expansion* server, issue the set network ip eth0 <server new ip> <address mask> <gw> command to change the IP address of the expansion server.

```
set network ip eth0 10.194.118.137 255.255.255.0 10.194.118.1
*** W A R N I N G ***
You must first change the IP Address using the
<set network cluster server> CLI command BEFORE
changing it here or call recording will fail.
This will cause the system to restart
=======================================================
Note: To recognize the new IP address all nodes within
the cluster will have to be manually rebooted.
=======================================================
Continue (y/n)? y
```
This command changes the IP address and re-boots the expansion server.

- **Step 7** Type **Yes** and press Enter.
- **Step 8** To update the local name resolution files, reboot all other servers in the cluster. Include all hosts, rhosts, sqlhosts, and services.
	- Restarting the server ensures the proper update and service-restart sequence for the IP address changes to take effect. **Note**
- **Step 9** Verify that the DNS change propagates to other servers by using the utils network host and show tech network hosts commands on all servers in this cluster.

### **Example:**

```
utils network host mcs-exp1
Hostname mcs-exp1 resolves to 10.10.10.137
show tech network hosts
          ---------- show platform network --------------------
/etc/hosts File:
#This file was generated by the /etc/hosts cluster manager.
#It is automatically updated as nodes are added, changed, removed from the cluster.
127.0.0.1 localhost
1 10.10.10.92 mcs-pri.cisco.com mcs-pri
2 10.10.10.93 mcs-sec.cisco.com mcs-sec
3 10.10.10.137 mcs-exp1.cisco.com mcs-exp1
```
**Step 10** Verify the cluster configuration by issuing the show network cluster command.

### **Example:**

```
show network cluster
1 10.10.10.92 mcs-pri.cisco.com mcs-pri Primary authenticated
2 10.10.10.93 mcs-sec.cisco.com mcs-sec
              Secondary authenticated using TCP since Mon Sep 12 12:33:16 2011
3 10.10.10.137 mcs-exp1.cisco.com mcs-exp1 Expansion
              authenticated using TCP since Mon Sep 12 12:33:06 2011
```
# **Change multiple IP addresses in a MediaSense cluster**

Use this procedure to sequentially change the IP addresses for multiple MediaSense servers. If you use this procedure, you need to issue a series of commands **sequentially** and reboot only once. To successfully change the IP address for all servers in a cluster, you must complete all steps in this procedure.

**Note**

This example procedure is written for a three-server cluster. As long as you change the IP addresses on one server at a time, you can modify this procedure for four-server or five-server clusters.

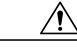

Change an IP address on **only one server** at a time. Changing an IP address on more than one server at the same time may cause .hosts files and .sqlhosts files to become out-of-sync. **Caution**

**Warning** Make changes only during a scheduled downtime. Changing IP addresses disrupts all MediaSense services.

### **Procedure**

- **Step 1** Review the instructions in [Prepare](#page-49-1) system for IP address change before changing the IP address on any MediaSense server.
- **Step 2** From the *primary* server, issue the following commands:

#### **Example:**

```
set network cluster server ip <primary current ip> <primary new ip>
set network cluster server ip <secondary current ip> <secondary new ip>
set network cluster server ip <expansion current ip> <expansion new ip>
set network cluster primary ip <primary new ip>
set network cluster secondary ip <secondary new ip>
```
**Step 3** From the *secondary* server, issue the following commands:

#### **Example:**

```
set network cluster primary ip <primary new ip>
set network cluster secondary ip <secondary new ip>
```
**Step 4** From the *expansion* server, issue the following commands:

### **Example:**

```
set network cluster primary ip <primary new ip>
set network cluster secondary ip <secondary new ip>
```
**Step 5** From the *primary* server, issue the following commands:

### **Example:**

run sql select name,nodeid from ProcessNode

**Step 6** From the *secondary* server, issue the following commands:

#### **Example:**

run sql select name,nodeid from ProcessNode

**Step 7** From the *expansion* server, issue the following commands:

### **Example:**

run sql select name,nodeid from ProcessNode

**Step 8** From the *primary* server, issue the following commands:

### **Example:**

```
set network gateway (if required)
set network ip eth0 <primary new ip> <address mask> <gw>
```
**Step 9** From the *secondary* server, issue the following commands:

### **Example:**

```
set network gateway (if required)
set network ip eth0 <secondary new ip> <address mask> <gw>
```
**Step 10** From the *expansion* server, issue the following commands:

### **Example:**

set network gateway (if required) set network ip eth0 <expansion new ip> <address mask> <gw>

**Step 11** From each server in the MediaSense cluster, issue the following commands to verify the cluster configuration.

### **Example:**

```
utils network host
show tech network hosts
show network cluster
```
# <span id="page-59-0"></span>**MediaSense command line interface (CLI) commands**

MediaSense Administration is enabled for sign-in at the completion of the installation and is the primary interface for administering, configuring, and maintaining MediaSense. If MediaSense Administration is not accessible for any reason, you can use the CLI commands specified in this chapter to perform certain tasks.

In the command syntax descriptions:

- **Bold** is used for the base command.
- *Italics* are used for mandatory parameters when the syntax includes them.
- [brackets] are used for options when the syntax includes them.

MediaSense does not support any Platform CLI commands that are not specifically listed in this document.

# **CLI access**

You can access the CLI as follows:

- Directly, using the monitor and keyboard at the VM console.
- Using SSH.

### **Procedure**

- **Step 1** At either the sign-in prompt or the SSH client, enter the MediaSense administrator ID (created during the installation of the primary server).
- **Step 2** When prompted, enter the MediaSense administrator password.

You can start entering commands at the next prompt.

In addition to the CLI commands listed in the *Command Line Interface Reference Guides* and this chapter, you can also enter the following commands:

- **help**: To display the list of all supported commands. For example, to display help for a specific command, type help utils service list and press Enter.
- **quit**: To close the CLI.

# <span id="page-60-0"></span>**Utils commands**

The section provides details about the MediaSense-specific **utils** commands.

# **utils media recording\_sessions**

The **utils media recording\_sessions** *file fileName* command generates an html file with a detailed list of the last 100 recording sessions processed by this MediaSense server. Confirm that the MediaSense call control service is running for before you execute this command. The file is saved to the platform/cli/ folder and can be downloaded using the file get activelog platform/cli/fileName command.

Command: **utils media recording\_sessions** *file fileName*

Details:

- *file* is a mandatory parameter that outputs the information to a file.
- *fileName* is a mandatory parameter that defines the name of the .html file.
- When you issue this command, you get the following response:

MediaSense Call Control Service Recording sessions saved to platform/cli/<filename>.html You can now download it using: file get activelog platform/cli/<filename>.html

You can then retrieve the file from that directory and save it to a location of your choice.

### Example:

• utils media recording\_sessions file sessions.html

MediaSense Call Control Service Recording sessions saved to platform/cli/sessions.html You can now download it using: file get activelog platform/cli/sessions.html

# <span id="page-60-1"></span>**utils service**

Purpose: Lists, starts, stops, or restarts each of the MediaSense services.

Command: **utils service** *operation service\_name*

Details:

• *operation* specifies the type of operation to be performed by this command:

Valid operations include:

◦*start*

- ◦*stop*
- ◦*restart*
- ◦*list*
- *service name* specifies the name of the MediaSense service for which you require the specified operation. Valid services include:
	- ◦*MediaSense Administration*
	- ◦*MediaSense Configuration Service*
	- ◦*MediaSense Database Service*
	- ◦*MediaSense Perfmon Agent*
	- ◦*MediaSense System Service*
	- ◦*MediaSense Diagnostics*
	- ◦*MediaSense API Service*
	- ◦*MediaSense Call Control Service*
	- ◦*MediaSense Media Service*
	- ◦*MediaSense Storage Management Agent*

### Examples:

- utils service list
- utils service start MediaSense Configuration Service

## **utils system maintenance**

The command **utils system maintenance** *operation* enables or disables maintenance mode on MediaSense or displays the MediaSense maintenance mode status. While it is in maintenance mode, MediaSense cannot process any recording or API requests.

MediaSense re-boots when it enters maintenance mode. Any streaming activities end abruptly. Any active recordings end in a CLOSED\_ERROR state. MediaSense re-boots again when maintenance mode is disabled and it re-enters normal mode.

Command: **utils system maintenance** *operation*

Details: *operation* specifies what the command does.

Valid operations include:

- *enable*
- *disable*

• *status*

### Examples:

- utils system maintenance enable
- utils system maintenance disable
- utils system maintenance status

# <span id="page-62-0"></span>**Run commands**

The section provides details about the MediaSense-specific **run** commands.

# **run db\_reset\_replication**

Use this command to begin the processto manually reset replication for the entire MediaSense database. After the reset process is complete, this command returns a message with the status of the reset. You may need to use this command if the primary server fails within a multi-node cluster.

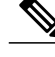

**Note** In a multi-server deployment, you can run this command only on the secondary server.

Command: **run db\_reset\_replication**

Details: This command has no options.

Example:

run db\_reset\_replication

## **run db\_synchronization**

Use this command to compare the databases in the primary and secondary servers to ensure that the databases are synchronized.

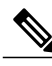

**Note** In a multi-server deployment, you can run this command only on the secondary server.

Command: **run db\_synchronization** *database\_name*

Details:

• *database name* specifies the type of operation to be performed by this command.

The valid database names are:

◦*db\_ora\_config*

◦*db\_ora\_meta*

- run db\_synchronization db\_ora\_config
- run db synchronization db ora meta

# <span id="page-63-0"></span>**Set network commands**

The section provides details about the MediaSense-specific **set network** commands.

## **set network cluster server ip**

This command updates the MediaSense cluster configuration with the new IP address of a specific server. It does not change the IP address of the server itself. Issue this command on the primary MediaSense server only. Issuing this command on any other server results in an error.

**Caution**

This command may impact the synchronization of MediaSense services. Issue this command only as a part of the IP address change procedure. The MediaSense services may not be functional until the IP address change procedure is completed.

**Note** This command requires the Configuration Service to be reachable and running on the primary server.

You have three options to issue this command. In each case, the CLI reports a success or error as applicable.

- **With no arguments:** If you issue this command without any arguments, the CLI displays the list of servers. Select the server to be changed by entering the required number from the list index. (At this point, you can also quit by typing  $q$ .) You are then prompted to enter the new IP address of the server.
- **With one argument:** Provide the current IP address or the hostname of the server to be changed. The CLI prompts you to enter the new IP address of the server.
- **With both arguments:** Provide the current IP address or the hostname of the server to be changed and then provide the new IP address of the server.
- Command privilege level: 1
- Allowed during upgrade: Yes

### Command: **set network cluster server ip** *current\_host new\_ip*

Details:

- *current\_host* is the IP address or hostname of the server to be changed
- *new ip* is the new IP address for the server

```
• set network cluster server ip
1) mcs-vm92 (1.1.1.92)
 2) 1.1.1.93
3) mcs-vm100 (1.1.1.100)
Enter server to change (1-3, 'q' to quit): 3
Enter new IP address for mcs-vm100 (1.1.1.100): 1.1.1.137
Setting server ip mcs-vm100 (1.1.1.100) to 1.1.1.137
Successful
•
set network cluster server ip mcs-vm100
Enter new IP address for mcs-vm100 (1.1.1.100): 9.9.9.9
Setting server ip mcs-vm100 (1.1.1.100) to 9.9.9.9
Successful
•
set network cluster server ip 1.1.1.100 9.9.9.9
Setting server ip mcs-vm100 (1.1.1.100) to 9.9.9.9
```

```
set network cluster primary ip
```
Successful

This command configures the primary server IP address mapping in a given server.

$$
\overbrace{\mathbb{P}^{\text{min}}}
$$

**Caution**

This command may impact the synchronization of MediaSense services. Issue this command only as a part of the IP address change procedure. The MediaSense services may not function until the IP address change procedure is completed.

- Command privilege level: 1
- Allowed during upgrade: Yes

Command: **set network cluster primary ip** *new\_ip*

Detail: *new ip* is the new IP address for the primary server

Example:

```
set network cluster primary ip 9.9.9.9
Setting primary ip to 9.9.9.9
Successful
```
## **set network cluster secondary ip**

This command configures the secondary server IP address mapping in a given server.

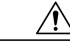

**Caution**

This command may impact the synchronization of MediaSense services. Issue this command only as a part of the IP address change procedure. The MediaSense services may not function until the IP address change procedure is completed.

- Command privilege level: 1
- Allowed during upgrade: Yes

Command: **set network cluster secondary ip** *new\_ip*

Details: *new\_ip* is the new IP address for the secondary server

Example:

```
set network cluster secondary ip 9.9.9.9
Setting secondary ip to 9.9.9.9
Successful
```
# **set network ip eth0**

This command sets the IP address for Ethernet interface 0. You cannot configure Ethernet interface 1.

The system asks whether you want to continue to execute this command.

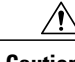

**Caution** If you continue, this command causes the system to restart.

- Command privilege level: 1
- Allowed during upgrade: No

∕心

**Caution**

This command may impact the synchronization of MediaSense services. Issue this command only as part of the IPaddress change procedure. The MediaSense services may not function until the IPaddress change procedure is completed.

Command: **set network ip eth0** *server new ip address mask gw*

Details:

- eth0 specifies Ethernet interface 0.
- *iserver new ip* specifies the new IP address that you want to assign.
- *address mask* specifies the IP mask that you want to assign.
- *gw* specifies the gateway

### Example:

```
set network ip eth0 10.194.118.137 255.255.255.0 10.194.118.1
*** W A R N I N G ***
You must first change the IP Address using the
<set network cluster server> CLI command BEFORE
changing it here or call recording will fail.
This will cause the system to restart.
=======================================================
Note: To recognize the new IP address all nodes within
the cluster will have to be manually rebooted.
=======================================================
Continue (y/n)? y
```
# <span id="page-65-0"></span>**Show commands**

The section provides details about the MediaSense-specific **show** commands.

# **show db\_synchronization status**

This command monitors the status of the **run db\_synchronization** command. It displays one row for each database table and the corresponding status for that table.

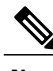

**Note** In a multi-server deployment, you can only run this command on the secondary server.

```
Command: show db_synchronization status database_name
```
Details:

• *database name* specifies the type of operation for the command to perform.

The valid database names are:

```
◦db_ora_config
```
◦*db\_ora\_meta*

• For each database table, the output shows the start and end time of synchronization check, the number of rows to be checked, the number of rows already processed, and the replication check status.

The replication check column displays the status of the replication as follows:

 $\circ$  D = Defined

 $\circ$  R = Running

◦C = Completed

 $\circ$  F = Completed, but inconsistent

◦W = Pending Complete

### Examples:

- show db\_synchronization status db\_ora\_config
- show db synchronization status db ora meta

## **show network cluster**

This command displays the network information for all servers in the MediaSense cluster. This command provides details about the following information for each server: node ID, the IP address, the hostname, the server type (primary, secondary, or expansion), the server alias (if assigned), and authentication information.

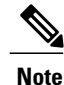

To view all the details, this command requires the configuration service to be reachable and running on the primary or secondary server.

#### Command: **show network cluster**

Details: This command has no options.

```
Example:
show network cluster
1 10.10.10.92 mcs_vm92 Primary authenticated
2 10.10.10.93 mcs_vm93.cisco.com mcs_vm93 Secondary authenticated using TCP since Tue Aug
30 14:05:34 2011
3 10.10.10.100 mcs_vm100.cisco.com mcs_vm100 Expansion authenticated using TCP since Tue
Aug 30 14:05:24 2011
```
# **show tech call\_control\_service**

This command displays information about the MediaSense call control service that runs on the system. The MediaSense call control service should be running for this command to execute successfully.

Command: **show tech call\_control\_service** *detailed*

Details:

- When you issue this command, the MediaSense call control service details for this server are displayed in your CLI window.
- The *detailed* option specifies the type of information to download.

If you do not specify this option, information is provided only about the system start time, system information, recording sessions information, state of each adapter, configuration information for each adapter, and statistics for each adapter.

Specifying this option provides all thread details in addition to the system condition details specified above.

- show tech call\_control\_service
- show tech call\_control\_service detailed